## **Handleiding**

**inbouwregelaar en -display voor niveausensoren**

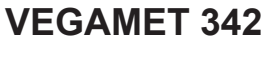

4 … 20 mA

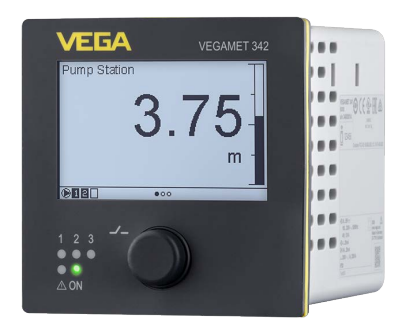

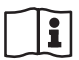

Document ID: 63731

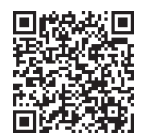

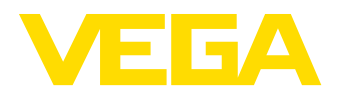

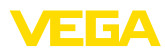

## Inhoudsopgave

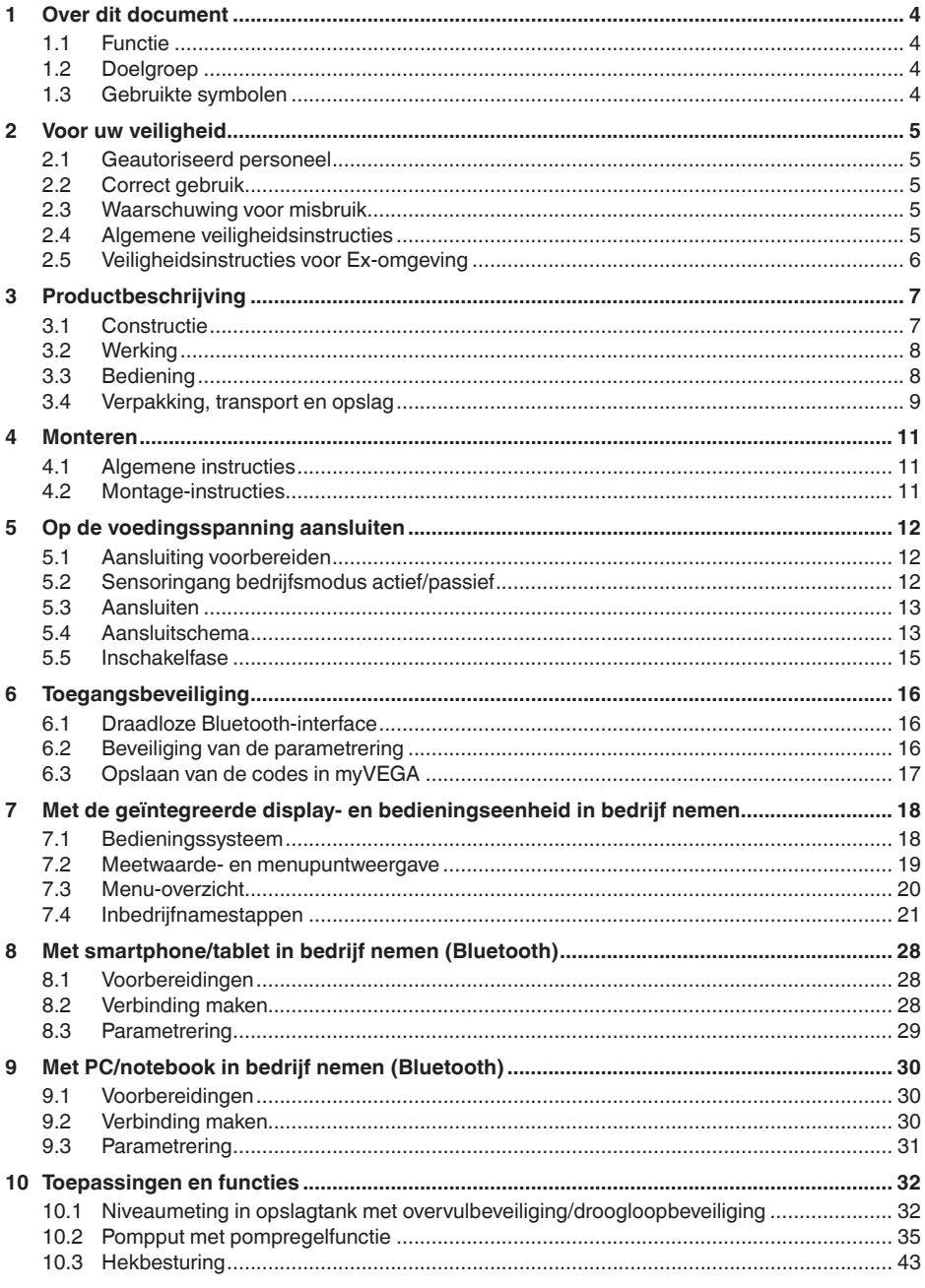

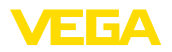

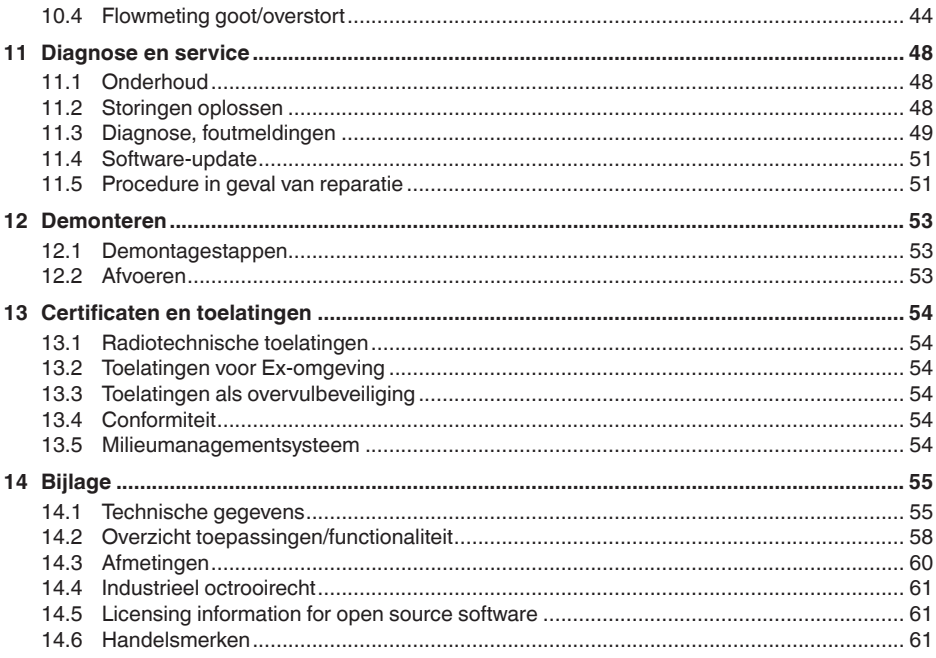

Uitgave: 2024-02-19

<span id="page-3-0"></span>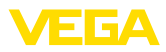

## **1 Over dit document**

## **1.1 Functie**

Deze handleiding geeft u de benodigde informatie over de montage, aansluiting en inbedrijfname en bovendien belangrijke instructies voor het onderhoud, het oplossen van storingen en het vervangen van onderdelen. Lees deze daarom door voor de inbedrijfname en bewaar deze handleiding als onderdeel van het product in de directe nabijheid van het instrument.

## **1.2 Doelgroep**

Deze handleiding is bedoeld voor opgeleid vakpersoneel. De inhoud van deze handleiding moet voor het vakpersoneel toegankelijk zijn en worden toegepast.

## **1.3 Gebruikte symbolen**

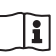

#### **Document ID**

Dit symbool op de titelpagina van deze handleiding verwijst naar de Document-ID. Door invoer van de document-ID op [www.vega.com](http://www.vega.com) komt u bij de document-download.

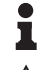

**Informatie, aanwijzing, tip:** dit symbool markeert nuttige aanvullende informatie en tips voor succesvol werken.

**Opmerking:** dit symbool markeert opmerkingen ter voorkoming van storingen, functiefouten, schade aan instrument of installatie.

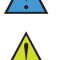

**Voorzichtig:** niet aanhouden van de met dit symbool gemarkeerde informatie kan persoonlijk letsel tot gevolg hebben.

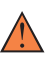

**Waarschuwing:** niet aanhouden van de met dit symbool gemarkeerde informatie kan ernstig of dodelijk persoonlijk letsel tot gevolg hebben.

**Gevaar:** niet aanhouden van de met dit symbool gemarkeerde infor-

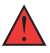

matie heeft ernstig of dodelijk persoonlijk letsel tot gevolg.

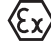

#### **Ex-toepassingen**

Dit symbool markeert bijzondere instructies voor Ex-toepassingen.

**• Lijst**

De voorafgaande punt markeert een lijst zonder dwingende volgorde.

**1 Handelingsvolgorde**

Voorafgaande getallen markeren opeenvolgende handelingen.

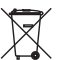

#### **Afvoer**

Dit symbool markeert bijzondere instructies voor het afvoeren.

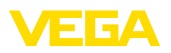

## <span id="page-4-0"></span>**2 Voor uw veiligheid**

## <span id="page-4-1"></span>**2.1 Geautoriseerd personeel**

Alle in deze documentatie beschreven handelingen mogen alleen door opgeleid en geautoriseerd vakpersoneel worden uitgevoerd.

Bij werkzaamheden aan en met het instrument moet altijd de benodigde persoonlijke beschermende uitrusting worden gedragen.

## <span id="page-4-2"></span>**2.2 Correct gebruik**

De VEGAMET 342 is een universele meetversterker voor aansluiting van twee 4 … 20 mA-sensoren.

Gedetailleerde informatie over het toepassingsgebied is in hoofdstuk "*Productbeschrijving*" opgenomen.

De bedrijfsveiligheid van het instrument is alleen bij correct gebruik conform de specificatie in de gebruiksaanwijzing en in de evt. aanvullende handleidingen gegeven.

## <span id="page-4-3"></span>**2.3 Waarschuwing voor misbruik**

Bij ondeskundig of verkeerd gebruik kunnen van dit product toepassingsspecifieke gevaren uitgaan, zoals bijvoorbeeld overlopen van de container door verkeerde montage of instelling. Dit kan materiële, persoonlijke of milieuschade tot gevolg hebben. Bovendien kunnen daardoor de veiligheidsspecificaties van het instrument worden beïnvloed.

## <span id="page-4-4"></span>**2.4 Algemene veiligheidsinstructies**

Het instrument voldoet aan de laatste stand van de techniek rekening houdend met de geldende voorschriften en richtlijnen. Het mag alleen in technisch optimale en bedrijfsveilige toestand worden gebruikt. De exploiterende onderneming is voor het storingsvrije bedrijf van het instrument verantwoordelijk. Bij gebruik in agressieve of corrosieve media, waarbij een storing van het instrument tot een gevaarlijke situatie kan leiden, moet de exploiterende onderneming door passende maatregelen de correcte werking van het instrument waarborgen.

De exploitant is verder verplicht, tijdens de gehele toepassingsduur de overeenstemming van de benodigde bedrijfsveiligheidsmaatregelen met de actuele stand van de betreffende instituten vast te stellen en nieuwe voorschriften aan te houden.

De veiligheidsinstructies in deze handleiding, de nationale installatienormen en de geldende veiligheidsbepalingen en ongevallenpreventievoorschriften moeten worden aangehouden.

Ingrepen anders dan die welke in de handleiding zijn beschreven mogen uit veiligheids- en garantie-overwegingen alleen door personeel worden uitgevoerd dat daarvoor door ons is geautoriseerd. Eigenmachtige ombouw of veranderingen zijn uitdrukkelijk verboden. Uit veiligheidsoverwegingen mogen alleen de door ons goedgekeurde toebehoren worden gebruikt.

<span id="page-5-0"></span>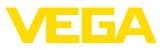

Om gevaren te vermijden moeten de op het instrument aangebrachte veiligheidssymbolen en -instructies worden aangehouden.

## **2.5 Veiligheidsinstructies voor Ex-omgeving**

Voor toepassingen in explosiegevaarlijke omgevingen (Ex) mogen alleen apparaten met de bijbehorende Ex-certificering worden gebruikt. Neem de Ex-specifieke veiligheidsinstructies in acht. Deze zijn onderdeel van de instrumentdocumentatie en worden met elk instrument met Ex-certificering meegeleverd.

<span id="page-6-2"></span>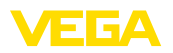

## <span id="page-6-0"></span>**3 Productbeschrijving**

## <span id="page-6-1"></span>**3.1 Constructie**

**Leveringsomvang**

- De levering bestaat uit:
- Meetversterker VEGAMET 342
- Twee spanelementen voor paneelinbouw
- Ex-scheidingskamer (alleen bij Ex-uitvoering)
- Informatieblad "*Documenten en software*" met:
	- Instrumentserienummer
	- QR-code met link voor direct scannen
- Informatieblad "*PIN's en codes* met: – Bluetooth-toegangscode
- Informatieblad "*Access protection*" met:
	- Bluetooth-toegangscode
	- Noodgeval-Bluetoot-toegangscode
	- Noodgeval-instrumentcode

De verdere leveringsomvang bestaat uit:

- Documentatie
	- Ex-specifieke "*Veiligheidsinstructies*" (bij Ex-uitvoeringen)
	- Radiotechnische toelatingen
	- Evt. andere certificaten

#### **Informatie:**

In deze handleiding worden ook optionele instrumentkenmerken beschreven. De betreffende leveringsomvang is gespecificeerd in de bestelspecificatie.

**Componenten**

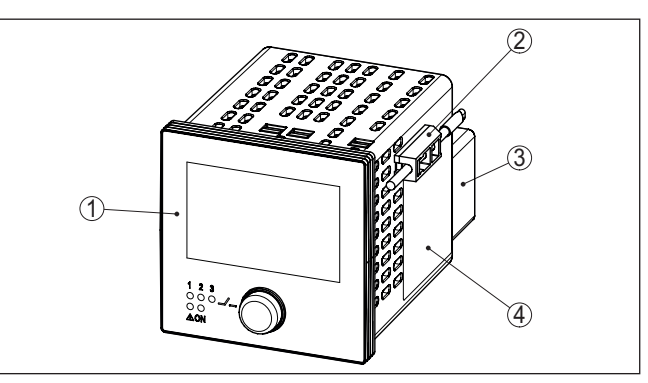

*Fig. 1: VEGAMET 342*

- *1 Frontplaat met display- en bedieningseenheid*
- *2 Spanelementen*
- *3 Ex-scheidingskamer (alleen bij Ex-uitvoering)*
- *4 Behuizing met typeplaat en aansluitschema's*

**Typeplaat** 

63731-NL-240228

33731-NL-240228

De typeplaat bevat de belangrijkste gegevens voor de identificatie en toepassing van het instrument:

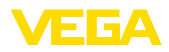

- Instrumenttype
- Informatie betreffende toelatingen
- Informatie over de configuratie
- Technische gegevens
- Serienummer van het instrument
- QR-code voor instrumentidentificatie
- Cijfercode voor Bluetooth-toegang (optie)
- Informatie van de fabrikant

<span id="page-7-0"></span>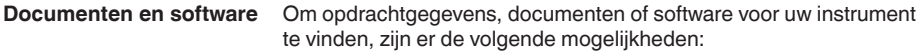

- Ga naar ["www.vega.com](http://www.vega.com)" en voer in het zoekveld het serienummer van uw instrument in.
- Scan de QR-code op de typeplaat.
- Open de VEGA Tools-app en voer onder "*Documentatie*" het serienummer in.

#### **Informatie:** 1

Indien het serienummer of de QR-code op de typeplaat niet kunnen worden afgelezen, staat deze bovendien vermeld op de displayafdekking in het instrument.

greerde display- en bedieningseenheid. Deze bestaat uit een grafisch display en een centrale draai-drukknop voor de menubediening.

## **3.2 Werking**

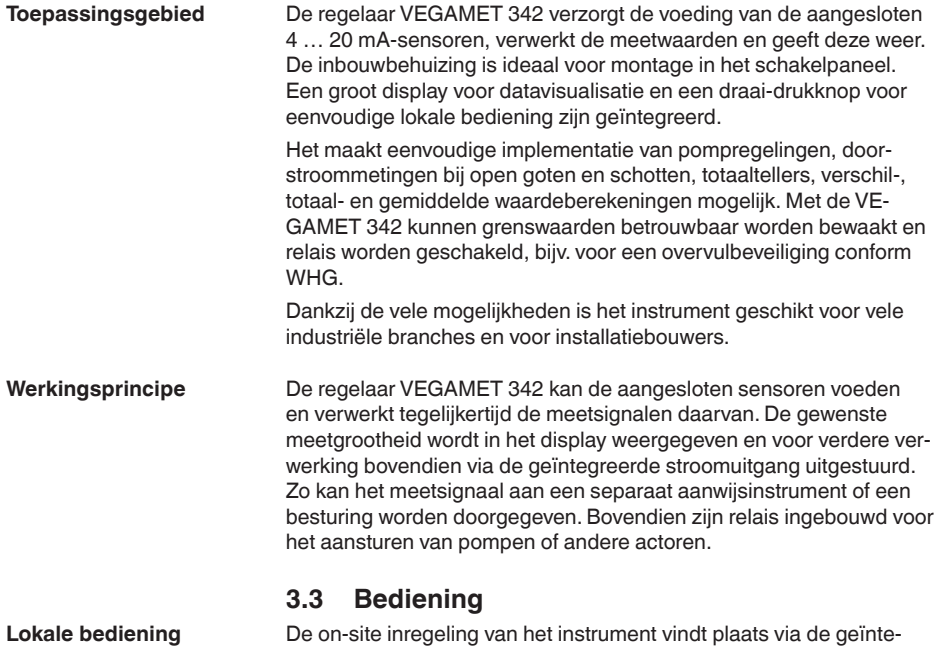

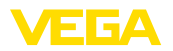

#### **Draadloze bediening**

De geïntegreerde Bluetooth-module maakt bovendien een draadloze bediening van de VEGAMET 342 mogelijk. Dit wordt met standaard bedieningstools gerealiseerd:

- Smartphone/Tablet (iOS- of Android-besturingssysteem)
- PC/notebook met Bluetooth LE of Bluetooth-USB-adapter (Windows-besturingssysteem)

#### **Informatie:** П

Bepaalde instelmogelijkheden zijn met de geïntegreerde display- en bedieningseenheid niet of slechts beperkt mogelijk, bijvoorbeeld de instellingen voor flowmeting of pompregeling. Voor deze toepassing wordt het gebruik van PACTware/DTM of de VEGA Tools-app geadviseerd. Een overzicht van de beschikbare toepassingen en functies en de bedieningsmogelijkheden daarvan vindt u in de bijlage.

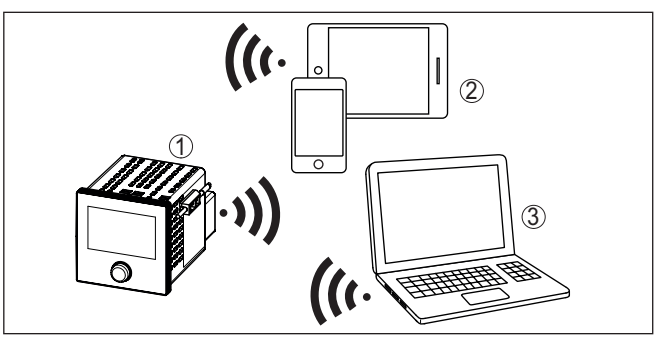

*Fig. 2: Draadloze verbinding met standaard bedieningstools met geïntegreerde Bluetooth LE of alternatief Bluetooth-USB-adapter*

- *1 VEGAMET 342*
- *2 Smartphone/Tablet*
- *3 PC/notebook*

## **3.4 Verpakking, transport en opslag**

Uw instrument werd op weg naar de inbouwlocatie beschermd door een verpakking. Daarbij zijn de normale transportbelastingen door een beproeving verzekerd conform ISO 4180. De instrumentverpakking bestaat uit karton; deze is milieuvriendelijke en herbruikbaar. Bij speciale uitvoeringen wordt ook PE-schuim of PE-folie gebruikt. Voer het overblijvende verpakkingsmateriaal af via daarin gespecialiseerde recyclingbedrijven. Het transport moet rekening houdend met de instructies op de transportverpakking plaatsvinden. Niet aanhouden daarvan kan schade aan het instrument tot gevolg hebben. De levering moet na ontvangst direct worden gecontroleerd op volledigheid en eventuele transportschade. Vastgestelde transportschade of verborgen gebreken moeten overeenkomstig worden behandeld. **Verpakking Transport Transportinspectie**

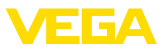

## **Opslag**

De verpakkingen moeten tot aan de montage gesloten worden gehouden en rekening houdend met de extern aangebrachte opstellings- en opslagmarkeringen worden bewaard.

Verpakkingen, voor zover niet anders aangegeven, alleen onder de volgende omstandigheden opslaan:

- Niet buiten bewaren
- Droog en stofvrij opslaan
- Niet aan agressieve media blootstellen
- Beschermen tegen directe zonnestralen<br>• Mechanische trillingen vermijden
- Mechanische trillingen vermijden

**Opslag- en transporttemperatuur**

- Opslag- en transporttemperatuur zie "*Appendix Technische gegevens - Omgevingscondities*"
- Relatieve luchtvochtigheid 20 … <sup>85</sup> %.

<span id="page-10-0"></span>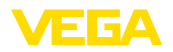

## **4 Monteren**

## **4.1 Algemene instructies**

**Montagemogelijkheden**

Het instrument is bedoeld voor verzonken inbouw in een paneel, frontplaat of schakelkastdeur. De benodigde uitsparing bedraagt 92 x 92 mm (3,63 x 3,63 in) conform IEC 61554.

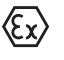

De VEGAMET 342 in Ex-uitvoering is een bijbehorend intrinsiekveilig bedrijfsmiddel en mag niet in explosiegevaarlijke omgeving worden geinstalleerd.

#### **Omgevingscondities**

Het instrument is geschikt voor normale en aanvullende omgevingscondities conform DIN/EN/BS EN/IEC/ANSI/ISA/UL/CSA 61010-1.

Waarborg, dat de in hoofdstuk "*Technische gegevens*" gespecificeerde omgevings- en milieu-omstandigheden worden aangehouden.

## **4.2 Montage-instructies**

- 1. Waarborg, dat de voor de inbouw benodigde uitsparing een afmeting van 92 x 92 mm (3.63 x 3.63 in) heeft.
- 2. Schuif het instrument vanaf de voorzijde in de paneeluitsparing.
- 3. Schuif de beide spanelementen in de daarvoor bedoelde uitsparingen.
- 4. Draai de beide schroeven van de spanelementen gelijkmatig aan met een platte schroevendraaier.

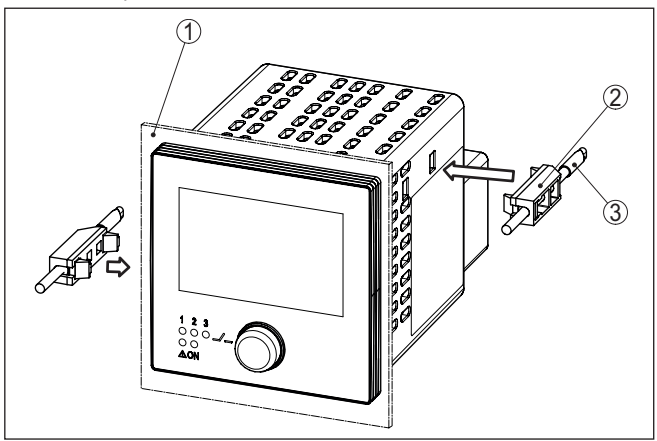

*Fig. 3: Paneelinbouw*

- *1 Paneel, frontplaat of schakelkastdeur*
- *2 Spanelementen*
- *3 Schroef*

# 33731-NL-240228 63731-NL-240228

#### **Paneelinbouw**

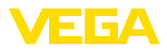

## **5 Op de voedingsspanning aansluiten**

## **5.1 Aansluiting voorbereiden**

<span id="page-11-0"></span>**Veiligheidsinstructies**

Let altijd op de volgende veiligheidsinstructies:

- De elektrische aansluiting mag alleen door opgeleide en door de eigenaar geautoriseerde vakspecialisten worden uitgevoerd.
- Indien overspanningen kunnen worden verwacht, moeten overspanningsbeveiligingen worden geïnstalleerd.

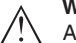

#### **Waarschuwing:**

Alleen in spanningsloze toestand aansluiten resp. losmaken.

**Voedingsspanning**

**Verbindingskabel**

De specificaties betreffende voedingsspanning vindt u in hoofdstuk "*Technische gegevens*".

De voedingsspanning wordt aangesloten met standaard kabel conform de nationale installatienormen.

Voor het aansluiten van de sensoren kan standaard tweeaderige kabel worden gebruikt.

#### **Opmerking:**

Te hoge temperaturen kunnen de kabelisolatie beschadigen. Houd daarom naast de omgevingstemperatuur ook rekening met de eigenopwarming van het instrument bij de temperatuurbestendigheid van de kabel in de aansluitruimte.<sup>1)</sup>

Bij toepassing in de USA/Canada mogen uitsluitende kabels met koperen aders worden gebruikt.

## **5.2 Sensoringang bedrijfsmodus actief/passief**

Via de keuze van de aansluitklemmen kan tussen actief en passief bedrijf van de sensoringang worden gekozen.

- In de actieve bedrijfsstand stelt de regelaar de voedingsspanning voor de aangesloten sensor ter beschikking. De voeding en de meetwaarde-overdracht worden daarbij via één 2-aderige kabel gerealiseerd. Deze bedrijfsstand is bedoeld voor de aansluiting van meetversterkers zonder separate voeding (sensoren in 2-draads uitvoering).
- In de passieve bedrijfsstand wordt de sensor niet gevoed, hierbij wordt uitsluitend de meetwaarde overgedragen. Deze ingang is voor de aansluiting van meetversterkers met eigen, separate voeding bedoeld (sensoren in 4-draadsuitvoering). Bovendien kan de VEGAMET 342 als een gewoon stroommeetinstrument in een aanwezig stroomcircuit worden opgenomen.

1) Bij een omgevingstemperatuur ≥ 50 °C (122 °F) moet de aansluitkabel voor een minimaal 20 °C (36 °F) hogere omgevingstemperatuur zijn gedimensioneerd.

<span id="page-12-0"></span>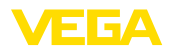

**Aansluittechniek**

**Aansluiten**

#### **Opmerking:**  $\bullet$ П

Bij een VEGAMET 342 in Ex-uitvoering is de passieve ingang niet aanwezig.

#### **5.3 Aansluiten**

De aansluiting van de voedingsspanning en de in- of uitgangen vindt plaats via aftrekbare schroefklemmen. Informatie over de maximale koperdoorsnede vindt u in de technische gegevens.

Sluit het instrument aan, zoals in het volgende aansluitschema staat beschreven.

## **5.4 Aansluitschema**

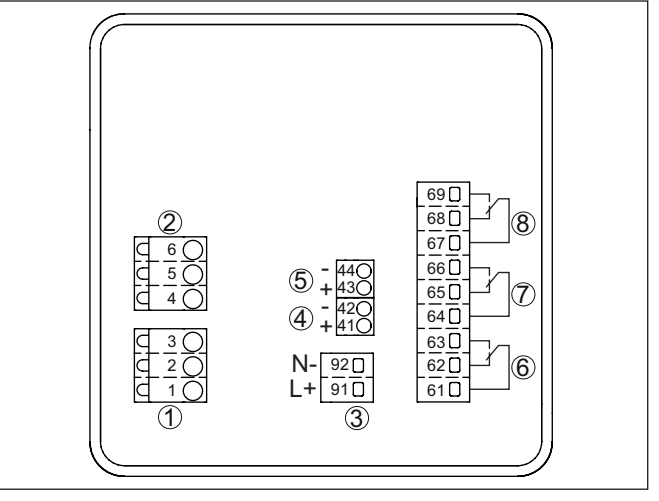

*Fig. 4: Aansluitschema VEGAMET 342*

- *1 Sensoringang 1 (actief/passief)2)*
- *2 Sensoringang 2 (actief/passief)3)*
- *3 Voedingsspanning van de regelaar*
- *4 4 … 20 mA-stroomuitgang 1*
- *5 4 … 20 mA-stroomuitgang 2*
- *6 Relaisuitgang 1*
- *7 Relaisuitgang 2*
- *8 Relaisuitgang 3*

- 2) Passieve ingang 1 bij Ex-uitvoering niet beschikbaar
- 3) Passieve ingang 2 bij Ex-uitvoering niet beschikbaar

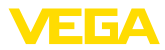

#### **Detail sensoraansluiting 1**

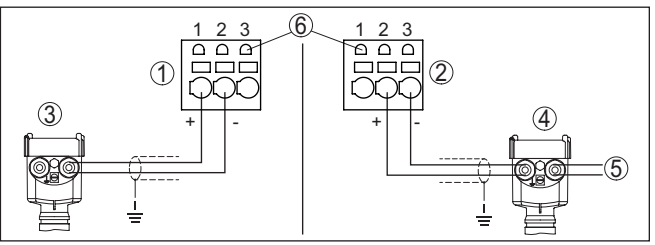

*Fig. 5: Aansluiting ingang 1 voor tweedraads-/vierdraadssensor (actief/passief)*

- *1 Actieve ingang met sensorvoeding voor tweedraadssensor*
- *2 Passieve ingang zonder sensorvoeding voor vierdraadssensor4)*
- *3 Tweedraadssensor*
- *4 Vierdraadsensor*
- *5 Voedingsspanning voor 4-draads sensoren*
- *6 2 mm bussen voor aansluiting van een VEGACONNECT/HART-handterminal*

#### **Detail sensoraansluiting 2**

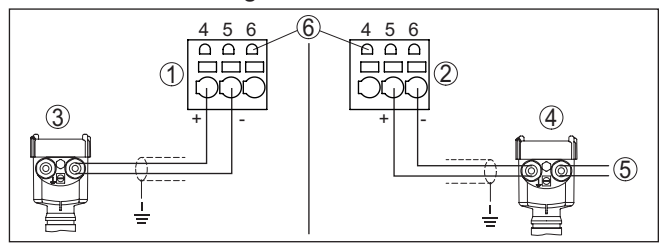

*Fig. 6: Aansluiting ingang 2 voor tweedraads-/vierdraadssensor (actief/passief)*

- *1 Actieve ingang met sensorvoeding voor tweedraadssensor*
- *2 Passieve ingang zonder sensorvoeding voor vierdraadssensor5)*
- *3 Tweedraadssensor*
- *4 Vierdraadsensor*
- *5 Voedingsspanning voor 4-draads sensoren*
- *6 2 mm bussen voor aansluiting van een VEGACONNECT/HART-handterminal*

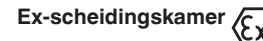

Voorafgaand aan de inbedrijfname moet bij de Ex-Uitvoering van de Ex-scheidingskamer (X) Voorafgaand aan de inbedrijfname moet bij de Ex-Uitvoerin<br>VEGAMET 342 de Ex-scheidingskamer worden geplaatst.

- 4) Passieve ingang bij Ex-uitvoering niet beschikbaar
- 5) Passieve ingang bij Ex-uitvoering niet beschikbaar

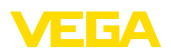

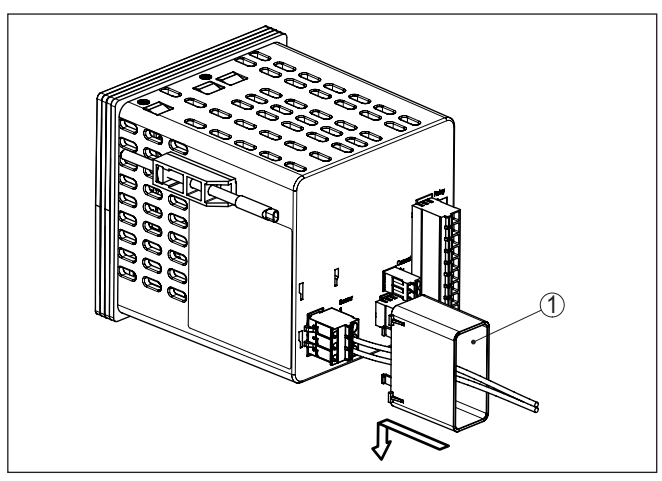

*Fig. 7: Plaatsen van de Ex-scheidingskamer*

*1 Ex-scheidingskamer*

## **5.5 Inschakelfase**

Na het inschakelen voert het instrument eerst een korte zelftest uit:

- Interne test van de elektronica.
- Uitgangssignalen worden op storing gezet, achtergrondverlichting van het display brand rood

Daarna worden de actuele meetwaarden weergegeven en op de uitgangen uitgestuurd. De achtergrondverlichting van het display wordt wit.

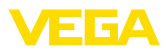

## **6 Toegangsbeveiliging**

## **6.1 Draadloze Bluetooth-interface**

Instrumenten met Bluetooth-interface zijn beveiligd tegen ongewenste toegang. Daardoor is de ontvangst van meet- en statuswaarden en het veranderen van instellingen van het instrument via deze interface alleen mogelijk voor geautoriseerde personen.

#### **Informatie:**

Wanneer geen Bluetooth-verbinding met het instrument mogelijk moet zijn, kan de Bluetooth-communicatie worden uitgeschakeld. Toegang via app of DTM is dan niet meer mogelijk. De Bluetooth-functie kan in het menupunt "*Uitgebreide functies*" onder "*Toegangsbeveiliging - Bluetooth-communicatie*" worden in- en uitgeschakeld.

Voor het opbouwen van de Bluetooth-communicatie via het bedieningstool (smartphone, tablet, notebook) is een Bluetooth-toegangscode nodig. Deze moet eenmalig bij de eerste keer opbouwen van de Bluetooth-communicatie in de bedieningstool worden ingevoerd. Daarna is deze in de bedieningstool opgeslagen en hoeft niet opnieuw te worden ingevoerd. **Bluetooth-toegangscode**

> De Bluetooth-toegangscode is voor elk instrument individueel. Deze is op de instrumentbehuizing gedrukt en is bovendien in het informatieblad "*PIN's en codes*" met het instrument meegeleverd. Bovendien kan de Bluetooth-toegangscode via de display- en bedieningseenheid worden uitgelezen.

> De Bluetooth-toegangscode kan door de gebruiker na het eerste keer opbouwen van de verbinding worden veranderd. Na een verkeerde invoer van de Bluetooth-toegangscode is opnieuw invoeren pas na afloop van een wachttijd mogelijk. De wachttijd neemt toe na elke verkeerde invoer.

De noodgeval-Bluetooth-toegangscode maakt het mogelijk de Bluetooth-communicatie op te bouwen in het geval, dat de Bluetooth-toegangscode niet meer bekend is. Deze kan niet worden veranderd. De noodgeval-Bluetooth-toegangscode bevindt zich op het informatieblad "*Access protection*". Wanneer dit document verloren gaat, kan de noodgeval-Bluetooth-toegangscode bij uw contactpersoon na legitimatie worden aangevraagd. De opslag en de overdracht van de Bluetooth-toegangscode verloopt altijd gecodeerd (SHA 256 algoritme). **Noodgeval-Bluetoot-toegangscode**

## **6.2 Beveiliging van de parametrering**

De instellingen (parameters) van het instrument kunnen tegen ongewenste veranderingen worden beveiligd. In de uitleveringstoestand de parameterbeveiliging uitgeschakeld, alle instellingen kunnen worden uitgevoerd.

## **Instrumentcode**

Ter beveiliging van de parametrering kan het instrument door de gebruiker met behulp van een vrij instelbare instrumentcode worden

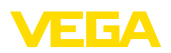

vergrendeld. De instellingen (parameters) kunnen daarna alleen nog worden gelezen en niet worden veranderd. De instrumentcode wordt ook in het bedieningstool opgeslagen. Deze moet echter, in tegenstelling tot de Bluetooth-toegangscode, elke keer voor het ontgrendelen opnieuw worden ingevoerd. Bij gebruik van de bedienings-app resp. de DTM wordt dan de opgeslagen instrumentcode aan de gebruiker voor het ontgrendelen getoond.

De noodgeval-instrumentcode maakt het mogelijk het instrument te ontgrendelen in het geval, dat de instrumentcode niet meer bekend is. Deze kan niet worden veranderd. De noodgeval-instrument-vrijgavecode bevindt zich op het meegeleverde informatieblad "*Access protection*". Wanneer dit document verloren gaat, kan de noodgeval-instrumentcode bij uw contactpersoon na legitimatie worden aangevraagd. De opslag en de overdracht van de instrumentcodes verloopt altijd gecodeerd (SHA 256 algoritme). **Noodgeval-instrumentcode**

## **6.3 Opslaan van de codes in myVEGA**

Wanneer de gebruiker een "*myVEGA*"-account heeft, dan wordt de Bluetooth-toegangscode en de instrumentcode bovendien in het account onder "*PIN's en codes*" opgeslagen. Het gebruik van andere bedieningstools wordt daarmee vereenvoudigd, omdat alle Bluetooth-toegangscodes en instrumentcodes bij de verbinding met de "*myVEGA*"-account automatisch worden gesynchroniseerd.

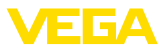

## **7 Met de geïntegreerde display- en bedieningseenheid in bedrijf nemen**

## **7.1 Bedieningssysteem**

De geïntegreerde display- en bedieningseenheid is bedoeld voor de meetwaardeweergave, bediening en diagnose van de VEGAMET 342. Weergave en bediening vinden plaats via de centrale draai-drukknop en een grafisch display met achtergrondverlichting.

Bepaalde instelmogelijkheden zijn met de geïntegreerde display- en bedieningseenheid niet of slechts beperkt mogelijk, bijvoorbeeld de instellingen voor flowmeting of pompregeling. Voor deze toepassing wordt het gebruik van PACTware/DTM of de VEGA Tools-app geadviseerd. Een tabel met de beschikbare toepassingen en functies vindt u in de bijlage.

#### **Aanwijs- en bedieningselementen**

<span id="page-17-0"></span>**Functie**

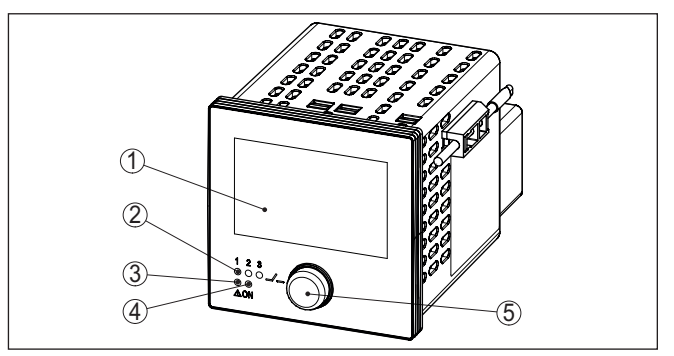

*Fig. 8: Aanwijs- en bedieningselementen*

- *1 LC-display*
- *2 Statusindicatie relais*
- *3 Statusaanwijzing storingsmelding*
- *4 Statusindicatie bedrijfsgereedheid*
- *5 Draai-drukknop voor menubediening*

Via de in de aansluitklemmen geïntegreerde HART-communicatiebus kan een parametrering van de aangesloten HART-sensoren zonder onderbreking van het meetcircuit worden uitgevoerd. De voor dit doel benodigde weerstand (230  $\Omega$ ) is al in de VEGAMET 342 geïntegreerd. De bussen hebben een inwendige diameter van 2 mm voor de directe aansluiting van een VEGACONNECT of andere HART-modems. De bediening van de aangesloten sensor wordt via de VEGA Tools-app uitgevoerd of via PACTware met de bijbehorende DTM. **HART-communicatiebussen**

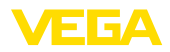

#### **Functies draai-drukknop**

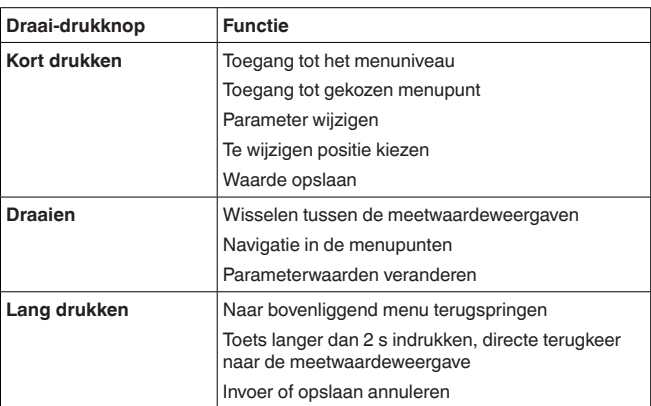

#### **Tijdfuncties**

Ca. 60 minuten na de laatste toetsbediening wordt een automatische terugkeer naar de meetwaardeweergave bewerkstelligd. Daarbij gaan de nog niet bevestigde waarden verloren.

## **7.2 Meetwaarde- en menupuntweergave**

#### **Meetwaarde-aanwijzing**

De meetwaardeweergave toont de digitale aanwijswaarde, de meetplaatsnaam (meetplaats-TAG) en de eenheid. Bovendien kan een analoge bargraph worden getoond. Er kunnen maximaal drie meetwaardeweergaven met telkens max. drie verschillende meetwaarden worden geconfigureerd. Bij geactiveerde pompregeling is een extra statusbalk met weergave van de toegewezen pompen beschikbaar.

De meetwaarden worden conform de volgende weergave getoond:

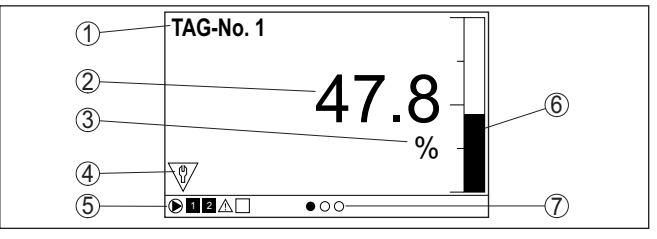

*Fig. 9: Voorbeeld meetwaarde-indicatie (meetwaarde met bargraph)*

- *1 Meetplaatsnaam*
- *2 Meetwaarde*
- *3 Eenheid*
- *4 Statusmelding conform NAMUR NE 107*
- *5 Statusbalk bij pompregeling*
- *6 Bargraph meetwaarde*
- *7 Actieve meetwaardeweergave*

Voor een betere afleesbaarheid is het display uitgerust met achtergrondverlichting. Deze dient tevens als statusindicatie en is ook vanaf grote afstand te zien. De kleur van de achtergrondverlichting

33731-NL-240228 63731-NL-240228

**Statusindicatie/achtergrondverlichting**

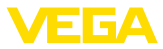

verandert afhankelijk van de status, in uitleveringstoestand conform NAMUR NE 107:

- **Wit:** storingsvrij bedrijf
- **Rood:** uitval, fout, storing
- **Oranje:** werkingscontrole
- **Blauw:** onderhoud nodig
- **Geel:** buiten de specificatie

Als alternatief kan de statusindicatie ook afzonderlijk de schakelstatus van de relais of het meetwaardebereik met vrij definieerbare kleuren weergeven. Er kunnen maximaal vijf meetwaardebereiken, bijv. afhankelijk van het niveau, in verschillende kleuren worden weergegeven. Als extra signaleringsmogelijkheid kan de achtergrondverlichting ook zo worden geconfigureerd dat zij in elke willekeurige kleur kan knipperen.

### **Informatie:**

Het configureren van deze sigaleringsmogelijkheid in individuele kleuren vindt plaats met PACTware/DTM of de VEGA Tools-app.

#### **Menupuntweergave**

De menupunten worden overeenkomstig de volgende weergave getoond:

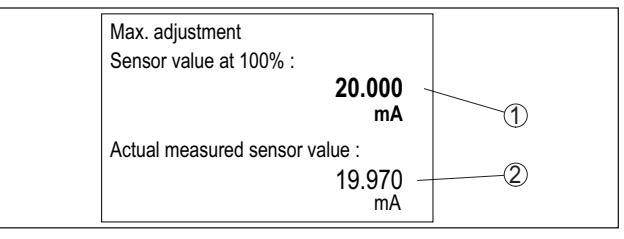

*Fig. 10: Menupuntweergave (voorbeeld)*

- *1 Sensormeetwaarde bij 100%*
- *2 Actuele sensormeetwaarde*

## <span id="page-19-0"></span>**7.3 Menu-overzicht**

#### **Meetplaats**

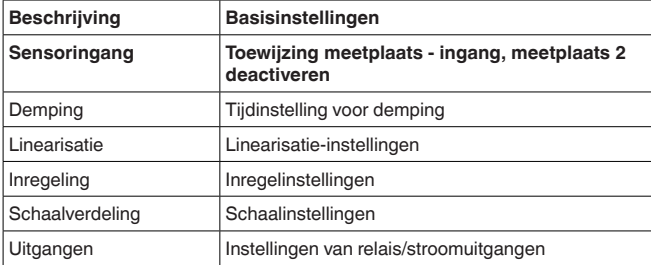

83731-NL-240228 63731-NL-240228

<span id="page-20-1"></span>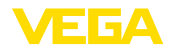

#### **Weergave**

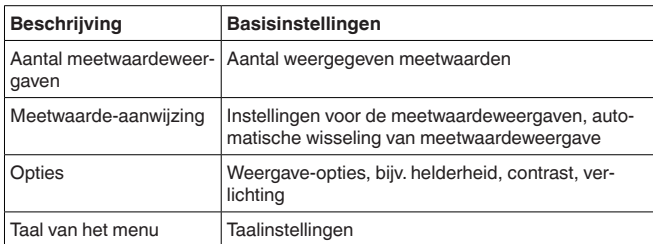

#### **Uitgebreide functies**

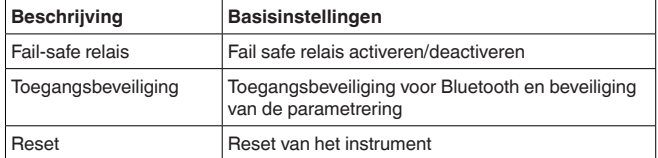

#### **Diagnose**

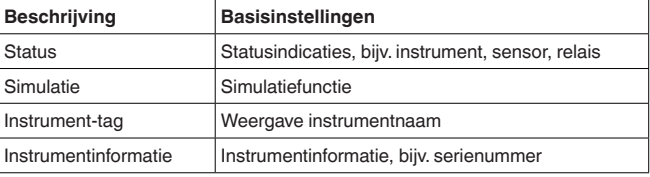

## <span id="page-20-0"></span>**7.4 Inbedrijfnamestappen**

#### **Parametrering**

Door de parametrering wordt het instrument aangepast aan de individuele toepassingsomstandigheden. Een meetplaatsinregeling staat hierbij op de eerste plaats en moet altijd worden uitgevoerd. Een schalering van de meetwaarde op de gewenste eenheid en grootte, evt. rekening houdend met de linearisatiecurve is in veel gevallen zinvol. De aanpassing van de relaisschakelpunten of de instelling van een demping voor meetwaardestabilisatie zijn andere gangbare instelmogelijkheden.

#### **Informatie:** П

Bij de toepassing van PACTware en de bijbehorende DTM of de VE-GA Tools-app kunnen extra instellingen worden gedaan, die met de geïntegreerde display- en bedieningseenheid niet of slechts beperkt mogelijk zijn. De communicatie verloopt hierbij via de ingebouwde Bluetooth-interface.

**Toepassingen**

Af fabriek is het instrument voor universele toepassingen geconfigureerd. De volgende toepassingen kunnen via de VEGA Tools-app of de DTM worden gekozen en geconfigureerd.

- Universeel
- Niveau opslagtank
- Berekening verschil
- Berekening totaal

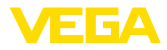

- <span id="page-21-0"></span>• Berekening - gemiddelde waarde
- Putten
- Pompput
- Afvalwateropvoerstation
- Hekbesturing
- Flowmeting goot/overstort
- Dichtheid
- Tank onder druk
- Regenoverloopbekken

#### **Informatie:**

Een overzicht van de beschikbare toepassingen en functies vindt u in de bijlage

#### **Hoofdmenu**

Het hoofdmenu is in vier bereiken verdeeld met de volgende functionaliteit:

- **Meetkring:** bevat instellingen voor de inregeling, linearisatie, schaalinstelling en relaisuitgangen, ...
- **Weergave:** bevat instellingen voor de meetwaardeweergave
- **Uitgebreide functies:** bevat instellingen voor fail safe relais, toegangsbeveiliging, reset, ...
- **Diagnose** bevat informatie over instrumenttype/-status, ...

### **7.4.1 Meetplaats**

De VEGAMET 342 is bedoeld voor de aansluiting van twee onafhankelijke sensoren. Daardoor kunnen ook twee van elkaar onafhankelijke metingen worden uitgevoerd. Bovendien kan via een derde meetplaats een nieuwe waarde uit de beide ingangswaarden worden berekend.

Via het menupunt "*Sensoringang*" wordt vastgelegd, welke van de beide ingangen aan meetplaats 1 resp. meetplaats 2 wordt toegewezen. Af fabriek is de volgende toewijzing ingesteld: **Sensoringang toewijzen**

- Meetplaats 1 -> sensoringang 1
- Meetplaats 2 -> sensoringang 2
- Indien meetplaats 2 niet wordt gebruikt, kan deze via deze functie worden gedeactiveerd. Dit heeft als voordeel, dat bij een niet aangesloten sensoringang geen uitvalsignaal wordt gegeven. **Meetplaats 2 deactiveren**
- Om variaties in de meetwaarde-aanwijzing bijv. door onrustige mediumoppervlakken te onderdrukken, kan een demping worden ingesteld. Deze tijd mag tussen 0 en 999 seconden liggen. Let erop, dat daarmee echter ook de reactietijd van de meting groter wordt en er op snelle meetwaardeveranderingen vertraagd wordt gereageerd. In de regel is een tijd van enkele seconden voldoende, om de meetwaarde-aanwijzing verregaand te stabiliseren. **Demping**
- Een linearisatie is bij alle tanks nodig, waarbij het tankvolume niet lineair toeneemt met de vulhoogte - bijv. bij een liggende cilindrische tank of een kogeltank. Voor deze tanks zijn bijbehorende linearisatiecurves opgenomen. Deze geven de verhouding tussen het procentu-**Linearisatie**

<span id="page-22-0"></span>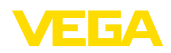

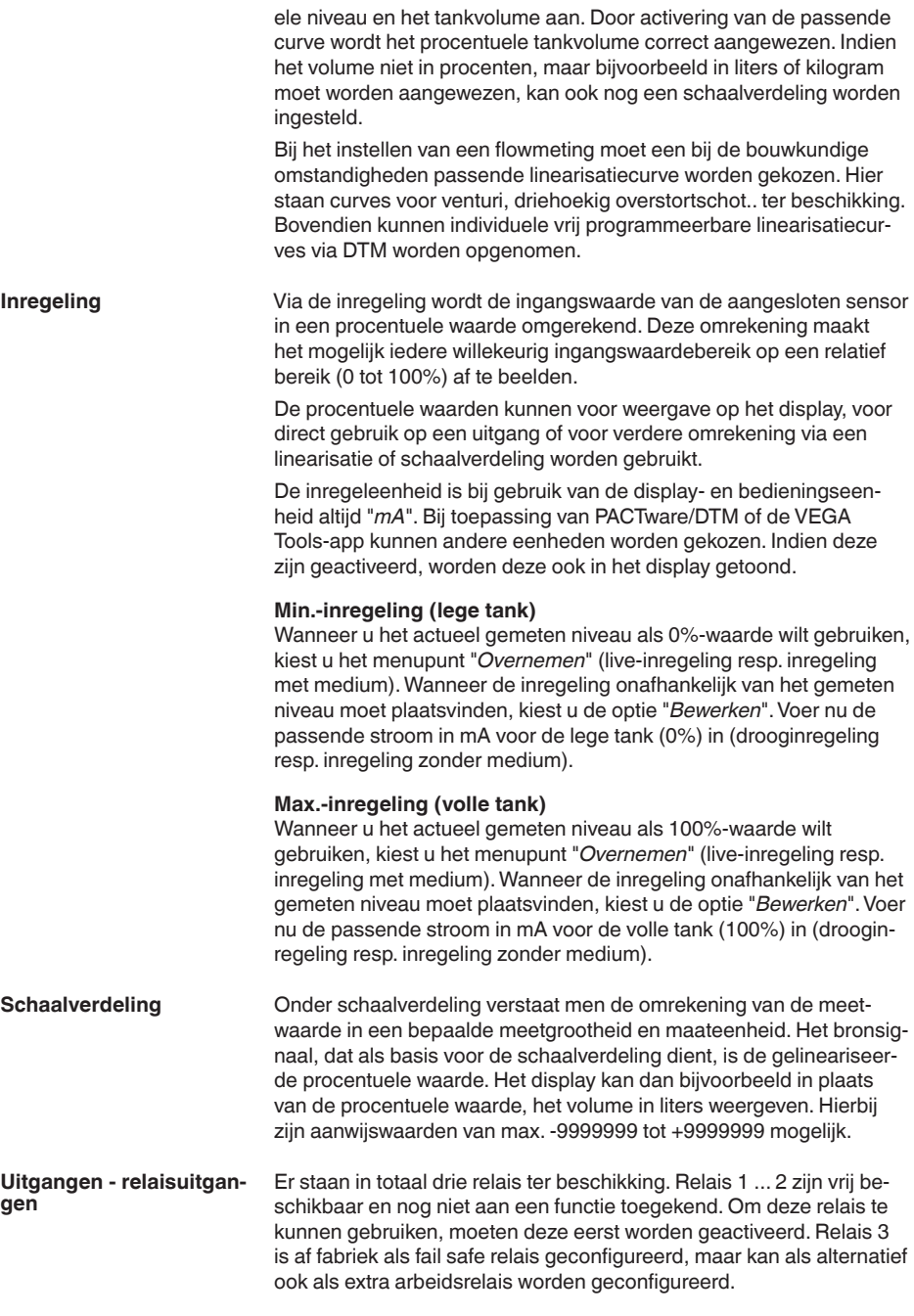

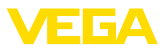

Na het activeren van een relais moet eerst de gewenste bedrijfsmodus ("*Overvulbeveiliging/droogloopbeveiliging*") worden gekozen. • **Overvulbeveiliging**: relais wordt bij het onderschrijden van het

<span id="page-23-0"></span>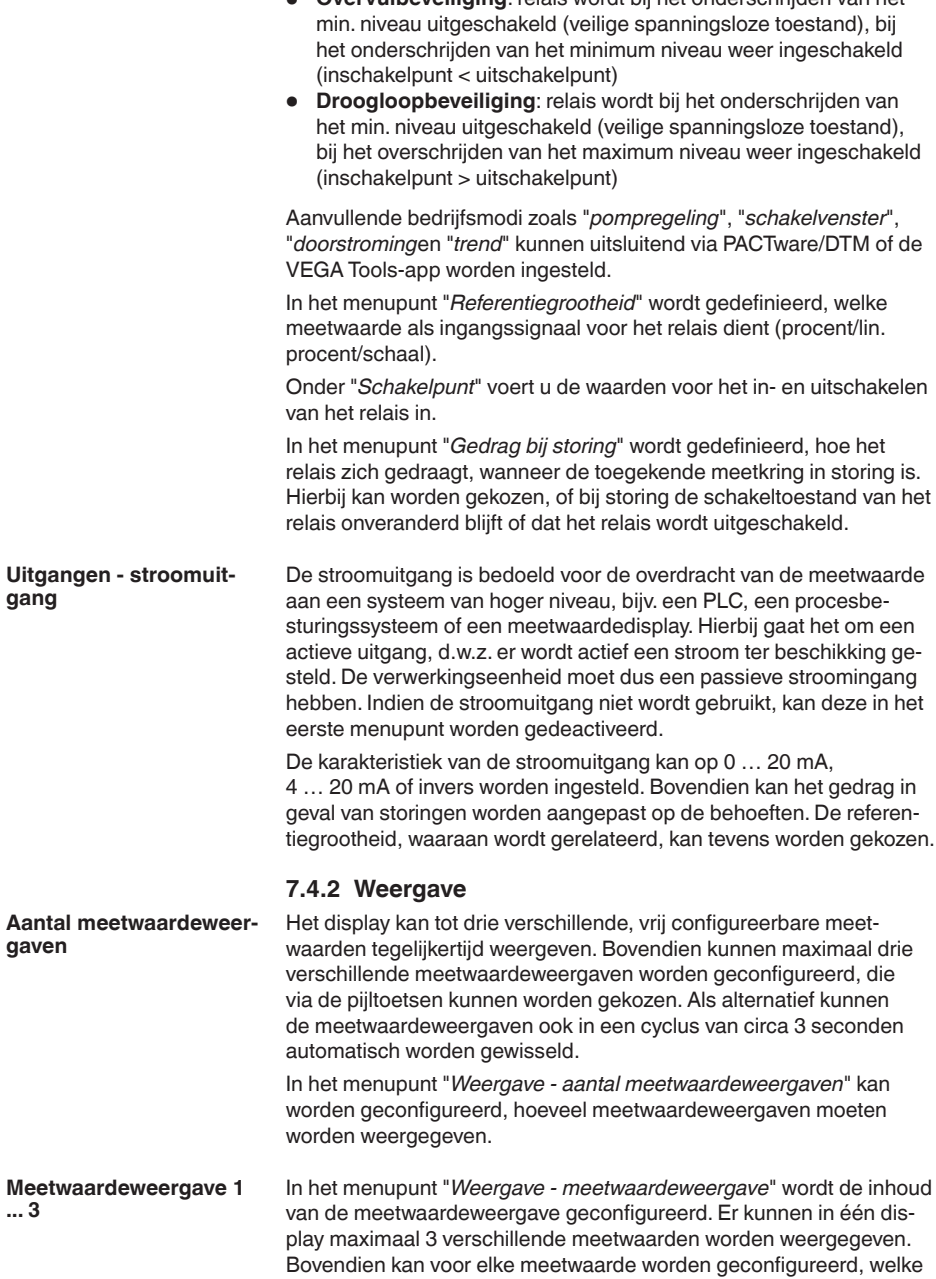

63731-NL-240228 63731-NL-240228

**... 3**

<span id="page-24-0"></span>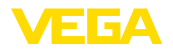

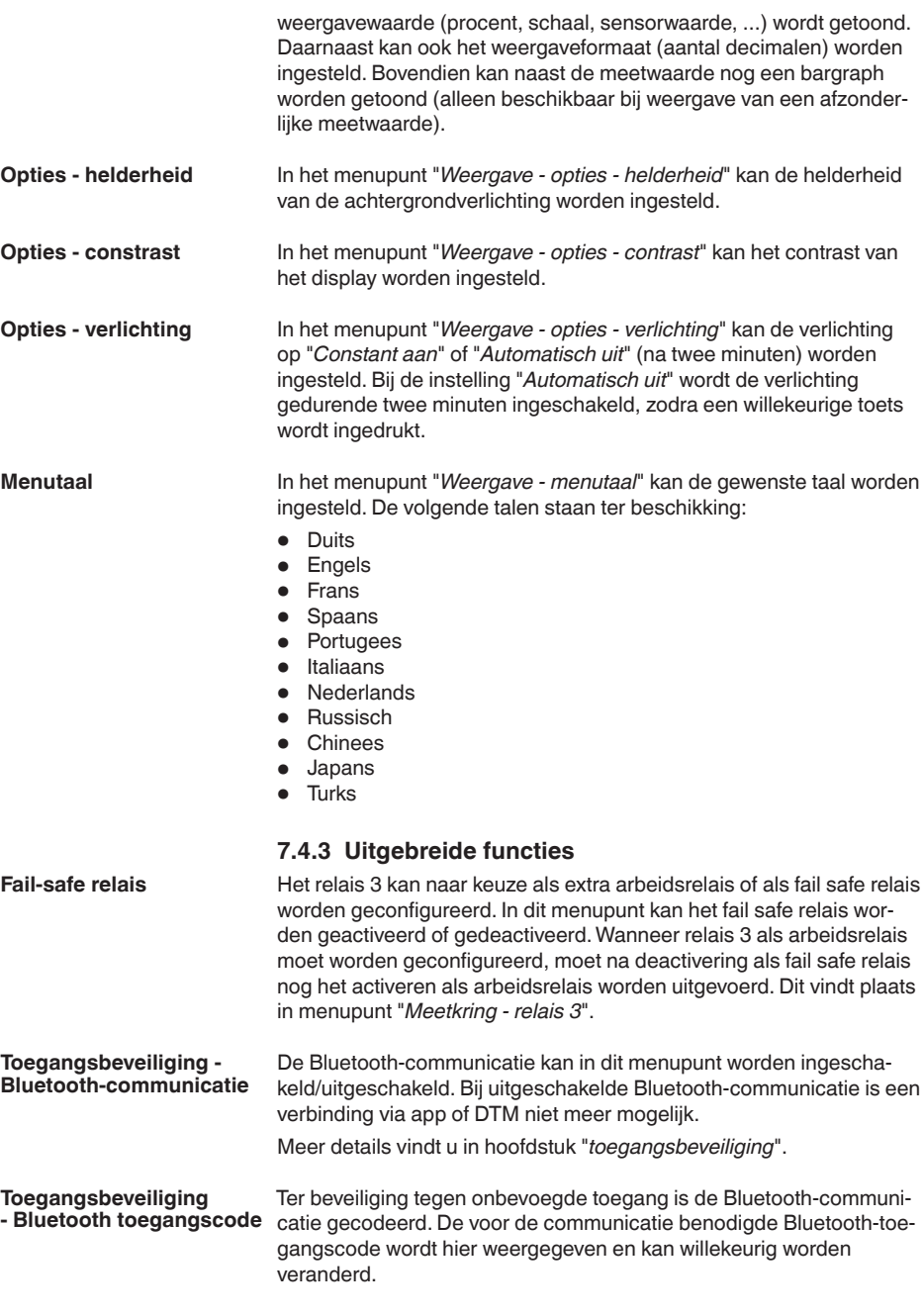

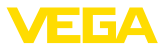

<span id="page-25-0"></span>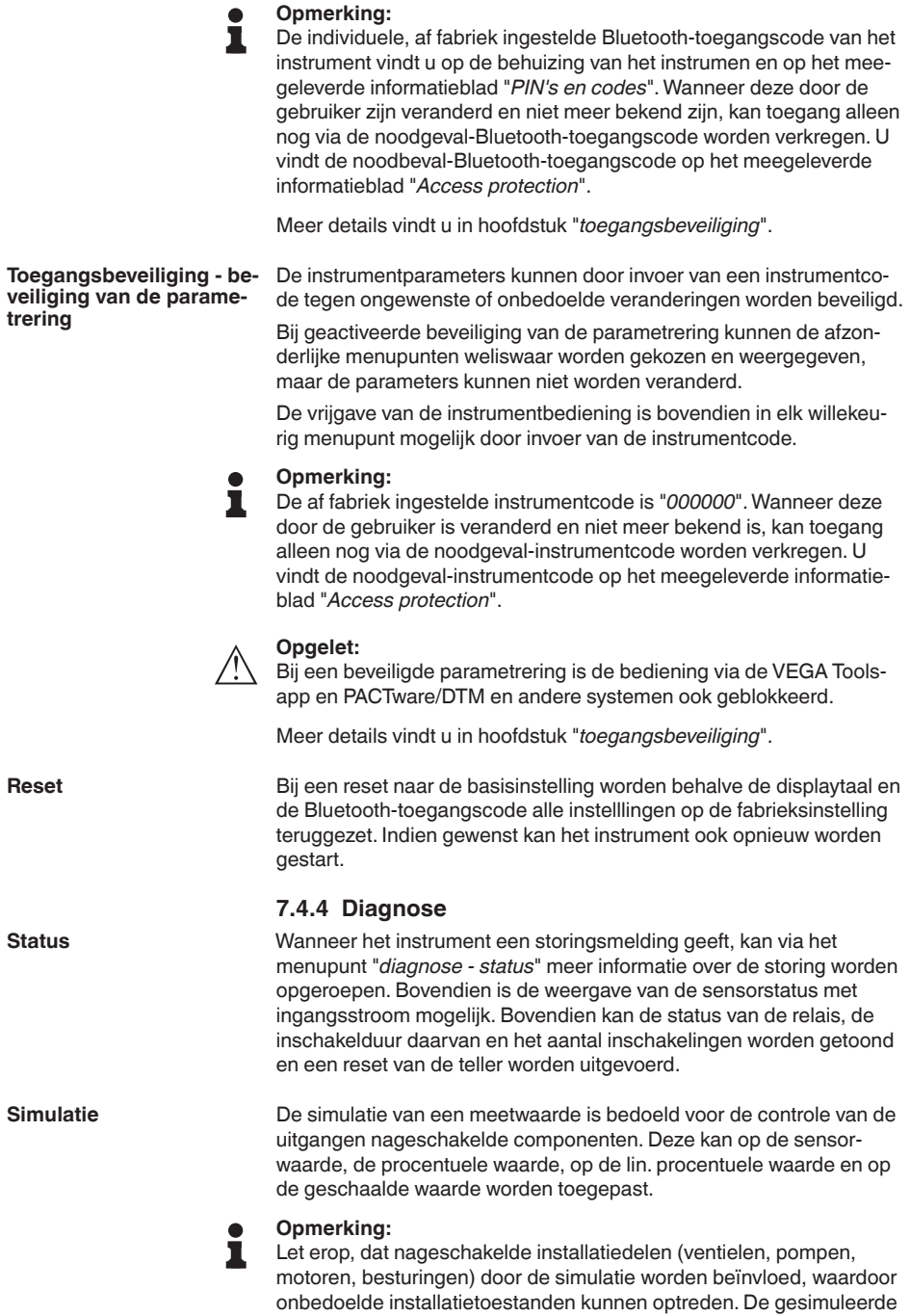

<span id="page-26-0"></span>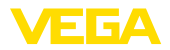

waarde wordt net zolang uitgestuurd, tot u de simulatiemodus weer uitschakelt. Na circa 60 minuten wordt de simulatie automatisch beëindigd.

- Met de instrument-tag kan via DTM/VEGA Tools-app de VEGAMET 342 een individuele en eenduidige naam worden gegeven. Bij de toepassing van meerdere instrumenten en de daaraan verbonden documentatie van grotere installaties moet van deze functie gebruik worden gemaakt. **Instrument-tag**
- Het menupunt "*Instrumentinformatie*" levert instrumentnaam en serienummer en de hard- en softwareversie. **Instrumentinformatie**

<span id="page-27-1"></span><span id="page-27-0"></span>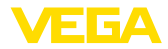

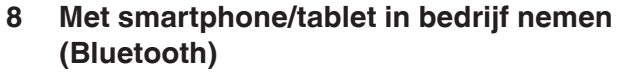

## <span id="page-27-2"></span>**8.1 Voorbereidingen**

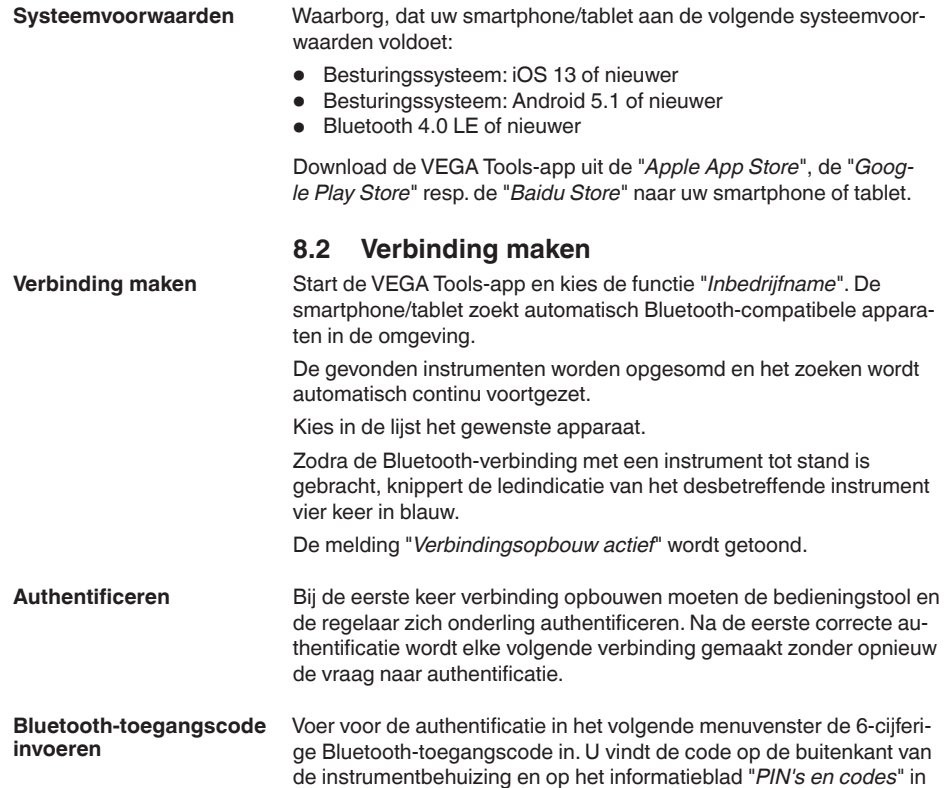

de instrumentbehuizing en op het informatieblad "*PIN's en codes*" in de verpakking van het instrument

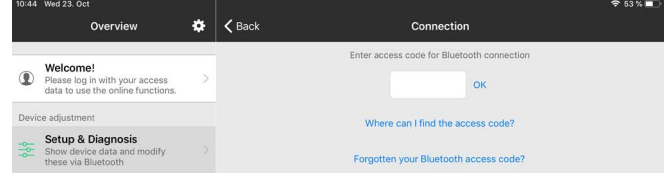

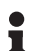

#### **Opmerking:**

Wanneer een verkeerde code wordt ingevoerd, dan is het opnieuw invoeren pas na een bepaalde vertragingstijd mogelijk. Deze tijd wordt na elke verkeerde invoer verlengd.

De melding "*Wacht op authentificatie*" wordt op de smartphone/tablet weergegeven.

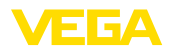

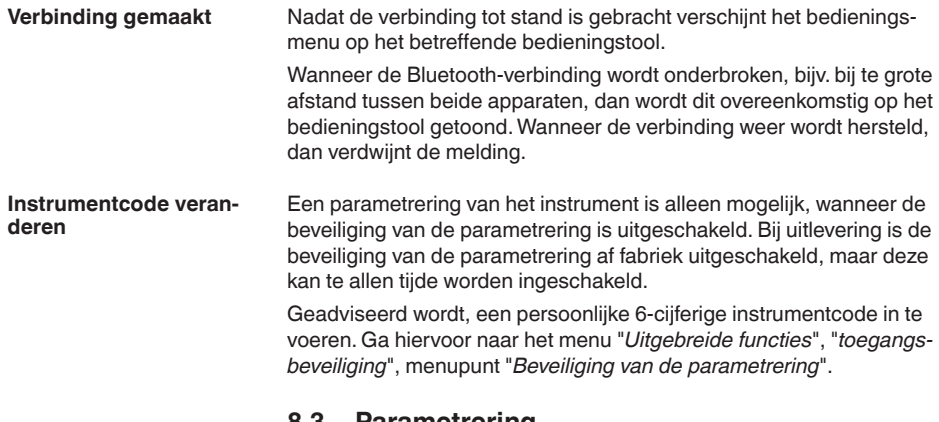

## <span id="page-28-0"></span>**8.3 Parametrering**

**Parameters invoeren**

Het bedieningsmenu is in twee helften verdeeld:

Links bevindt zich het navigatiegebied met de menu's "*inbedrijfname*", "*Uitgebreide functies*" en "*diagnose*".

Het gekozen menu-item is herkenbaar aan de kleurverandering en wordt in de rechterhelft getoond.

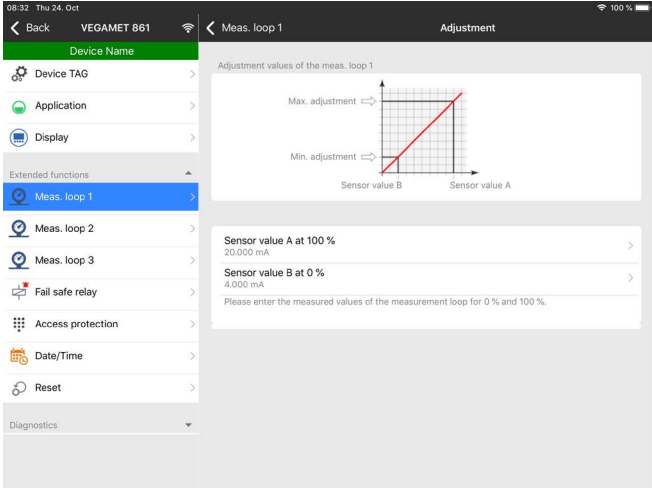

*Fig. 11: Voorbeeld van een app-aanzicht - inbedrijfname inregeling*

Voer de gewenste parameters in en bevestig deze via het toetsenbord of het edit-veld. De instellingen zijn daarna in het instrument actief. Sluit de app, om de verbinding te verbreken.

<span id="page-29-1"></span><span id="page-29-0"></span>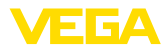

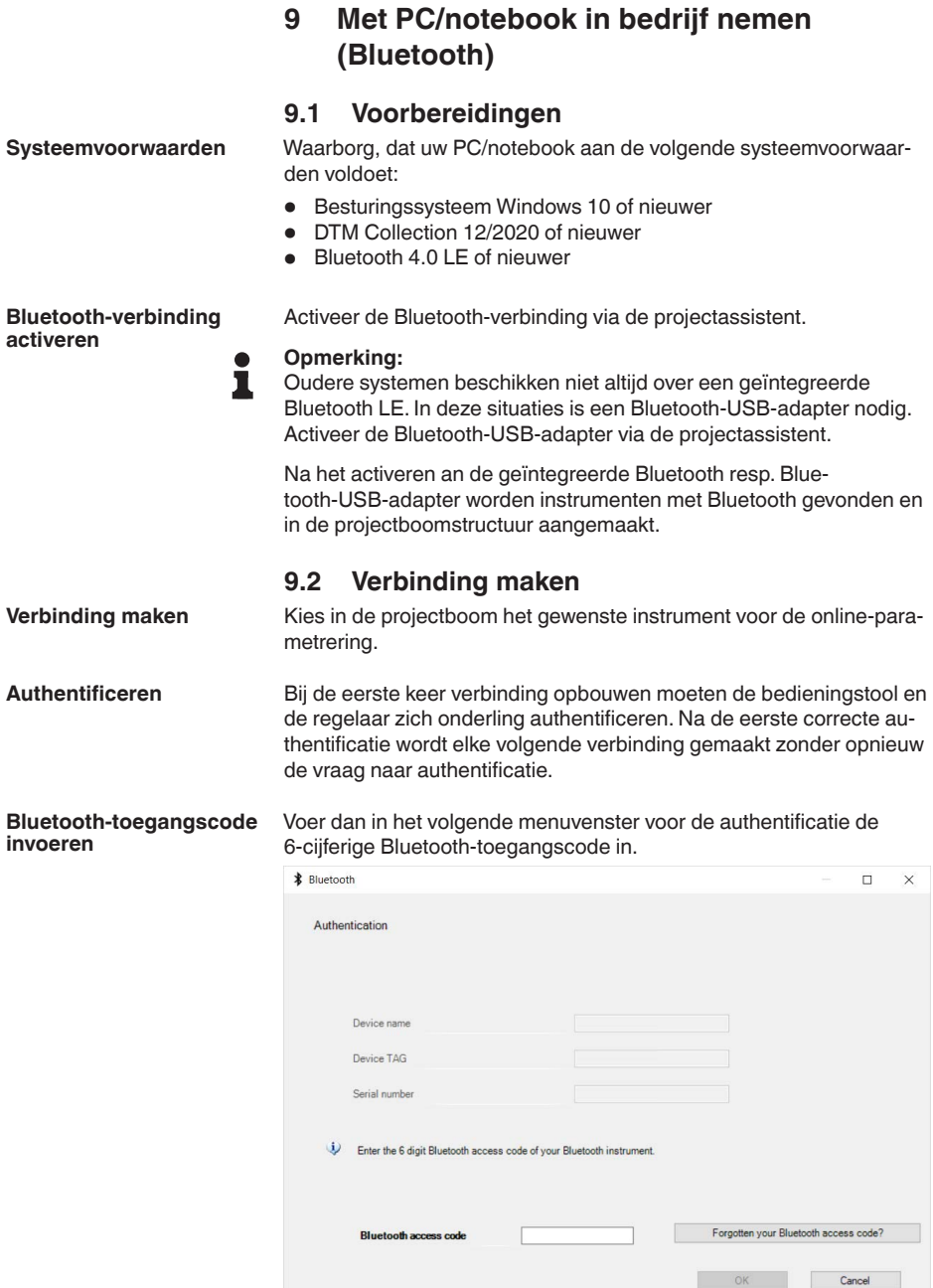

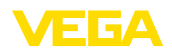

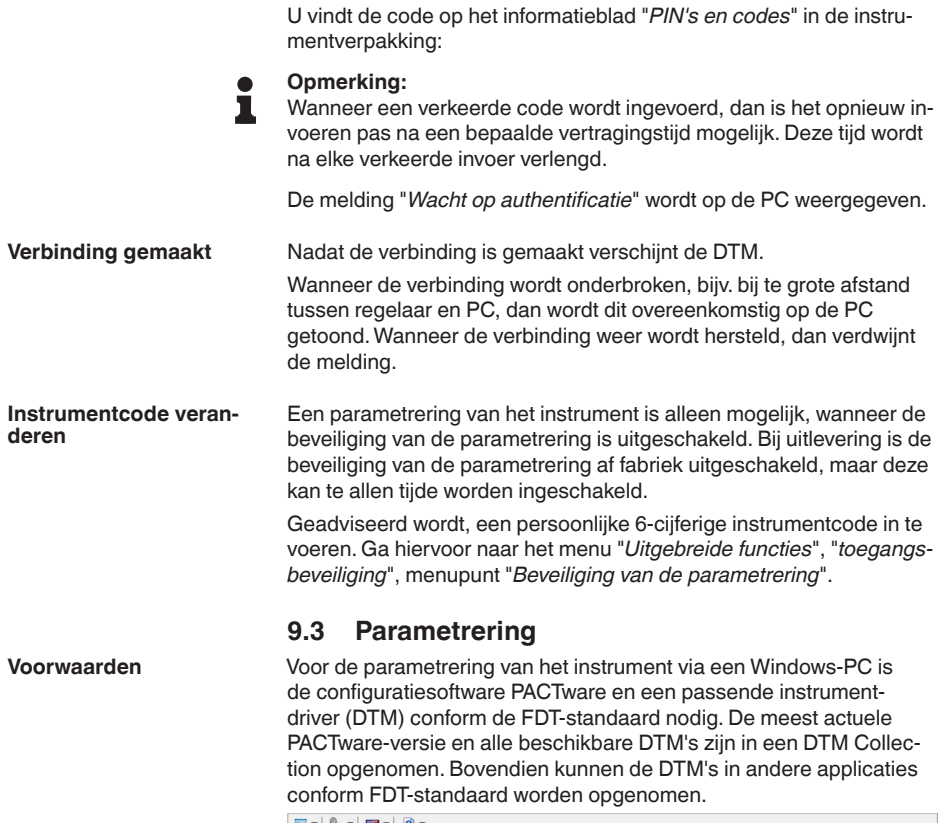

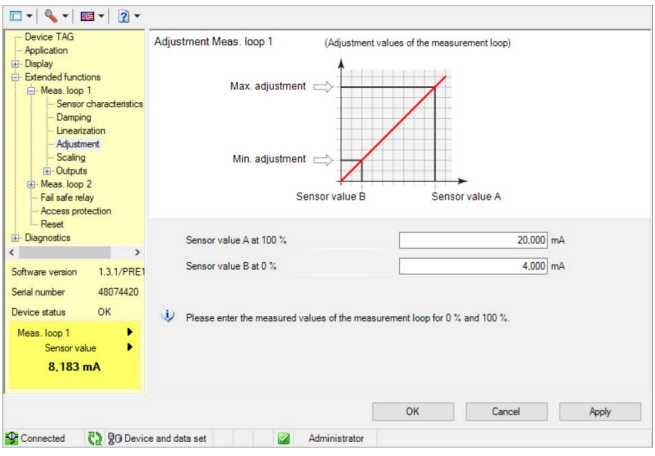

*Fig. 12: Voorbeeld van een DTM-aanzicht - Inregeling*

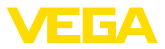

## <span id="page-31-0"></span>**10 Toepassingen en functies**

De regelaar bevat vooringestelde toepassingen en functies, die zeer eenvoudig via een toepassingsassisten via PACTware/DTM of de VE-GA Tools-app kunnen worden ingesteld. De volgende toepassingen/ functies vindt u hier als voorbeeld beschreven.

- Niveaumeting in opslagtank met overvulbeveiliging/droogloopbeveiliging
- Pompput met pompregelfunctie
- Flowmeting goot/overstort

## **10.1 Niveaumeting in opslagtank met overvulbeveiliging/droogloopbeveiliging**

### **Toepassing**

Het niveau wordt via een sensor bepaald en via 4 ... 20 mA-signaal naar de regelaar overgedragen. Hier wordt een inregeling uitgevoerd, die de door de sensor geleverde ingangswaarde in een procentuele waarde omrekent.

Afhankelijk van de geometrische vorm van de tank stijgt het tankvolume niet lineair met het niveau, bijv. bij een liggende ronde tank. Dit kan door de keuze van de in het instrument geïntegreerde linearisatiecurve worden gecompenseerd. Deze geeft de verhouding aan tussen procentuele niveau en tankvolume. Wanneer het niveau in liters moet worden aangegeven, dan moet bovendien een schaalinstelling worden uitgevoerd. Hierbij wordt de gelineariseerde procentuele waarde in een volume, bijv. met de maateenheid liter omgerekend.

Het vullen en aftappen wordt via de in de regelaar geïntegreerde relais 1 en 2 gestuurd. Bij het vullen wordt de relaisbedrijfsstand "*overvulbeveiliging*" ingesteld. Het relais wordt daardoor bij het overschrijden van het max. niveau uitgeschakeld (veilige spanningsloze toestand), bij het onderschrijden van het min. niveau weer ingeschakeld (inschakelpunt < uitschakelpunt). Bij het aftappen wordt de bedrijfsstand "*droogloopbeveiliging*" gebruikt. Dit relais wordt bij het onderschrijden van het min. niveau uitgeschakeld (veilige spanningsloze toestand), bij het overschrijden van het max. niveau weer ingeschakeld (inschakelpunt > uitschakelpunt).

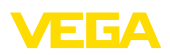

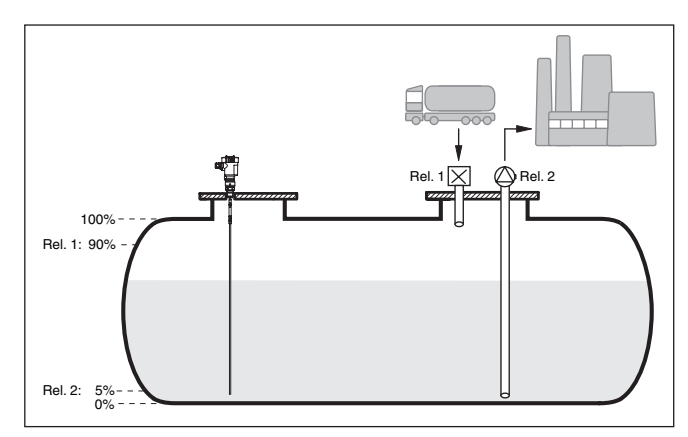

*Fig. 13: Voorbeeld voor niveaumeting liggende ronde tank*

## **10.1.1 Inbedrijfname**

Een toepassingsassistent begeleidt u door de meest gebruikelijke keuzemogelijkheden. De overige toepassingsopties zijn op de betreffende DTM-/app-pagina's beschikbaar. Een aanvullende beschrijving van alle beschikbare toepassingsopties zijn in de online-help van de DTM te vinden.

De volgende stappen moeten bij de toepassingsassistenten worden doorlopen:

#### **Toepassing kiezen**

Kies onder de aangeboden opties de toepassing "*Niveau opslagtank*".

#### **Meetkringnaam toekennen**

Geef de meetkring een eenduidige benaming, zodat er geen verwisselingen met andere meetkringen kan optreden.

#### **Sensorspecificaties definiëren**

Het bij de toepassing passende meetbereik moet direct in de sensor worden ingesteld, om de maximale nauwkeurigheid te bereiken. Dit meetbereik moet nu nogmaals in de assistent samen met het sensortype en de meeteenheid worden opgenomen.

#### **Linearisatie**

Kies afhankelijk van uw tank het passende linearisatietype (lineair, liggende cilindrische tank, kogeltank).

#### **Inregelwaarde definiëren**

Voer de inregelwaarde van de meetkring voor 0% en 100% in.

#### **Schaalverdeling**

Voer de meetgrootheid en de eenheid in (bijv. volume en  $m<sup>3</sup>$ ) en de betreffende schaalwaarden voor 100 % en 0 % (bijv. 100 m<sup>3</sup>/h,  $0 \text{ m}^3/h$ ).

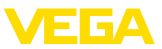

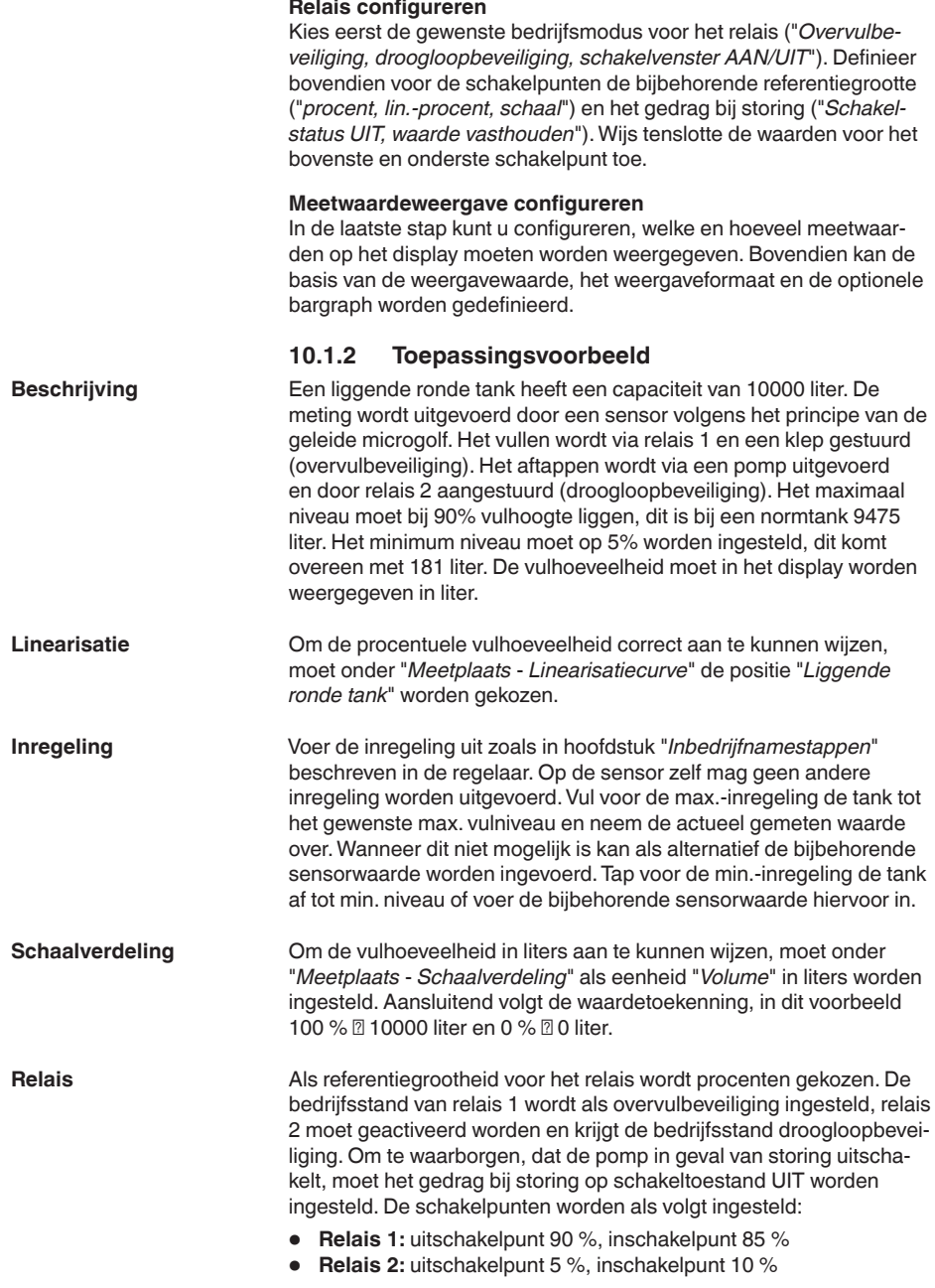

<span id="page-34-0"></span>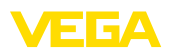

#### **Informatie:**

П

Het in- en uitschakelpunt van het relais mag niet op hetzelfde schakelpunt worden ingesteld, omdat dit bij het bereiken van deze drempelwaarde een constant wisselen tussen in- en uitschakelen zou veroorzaken. Om ook bij een onrustig productoppervlak dit effect te voorkomen, is een verschik (hysterese van 5% tussen de schakelpunten zinvol.

## **10.2 Pompput met pompregelfunctie**

#### **Toepassing**

Via een wijd vertakt rioolnetwerk wordt het afvalwater van de huishoudens en bedrijven samen met oppervlaktewater naar de zuiveringsinstallatie geleid. Wanneer het natuurlijke afschot niet voldoende is, zijn verschillende pompstations nodig, om de hoogteverschillen te overwinnen. De niveaumeting in de inlaatschacht is bedoeld voor het economisch aansturen van de pompen. De intelligente besturing meerdere pompen kan daarbij door de regelaar zeer eenvoudig worden ingesteld.

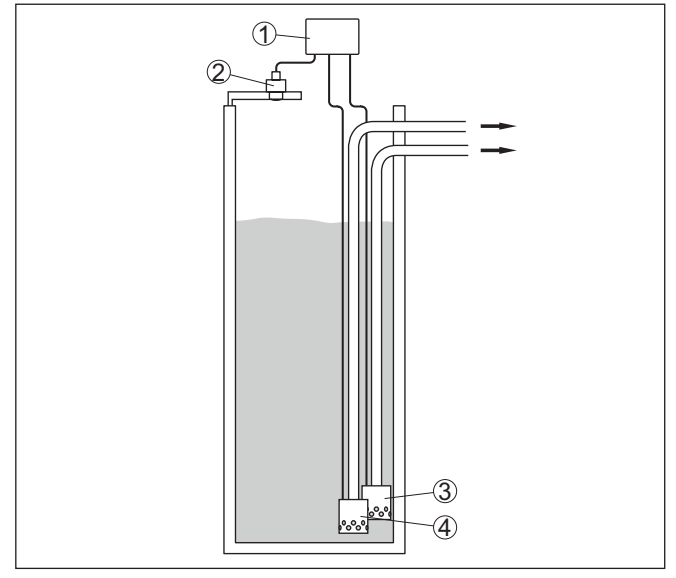

*Fig. 14: Voorbeeld pompput: pompregeling in inlaatschacht*

- *1 VEGAMET 342*
- *2 Radarsensor*
- *3 Pomp 1*
- *4 Pomp 2*

#### **Displayweergave**

Bij geactiveerde pompregeling worden in de statusbalk van de meetwaardeweergave ook de toegekende relais en eventuele pompstoringen getoond.

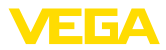

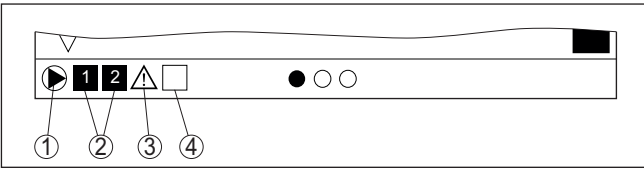

*Fig. 15: Voorbeeld van een display-statusbalk bij geactiveerde pompregeling*

- *1 Symbool geactiveerde pompregeling*
- *2 Relais 1 en 2 zijn aan de pompregeling toegekend*
- *3 Relais 3 is aan de pompregeling toegekend en meldt storing*
- *4 Relais is vrij of niet aan de pompregeling toegekend*

#### **10.2.1 Inbedrijfname**

De toepassingsassistent begeleidt u door de verschillende configuratiemogelijkheden en opties. De volgende stappen worden daarbij doorlopen:

#### **Toepassing kiezen**

Kies onder de aangeboden opties de toepassing "*Pompput*".

#### **Meetkringnaam toekennen**

Geef de meetkring een eenduidige benaming, zodat er geen verwisselingen met andere meetkringen kan optreden.

#### **Sensorspecificaties definiëren**

Het bij de toepassing passende meetbereik moet direct in de sensor worden ingesteld, om de maximale nauwkeurigheid te bereiken. Dit meetbereik moet nu nogmaals in de assistent samen met het sensortype en de meeteenheid worden opgenomen.

#### **Inregelwaarde definiëren**

Voer de inregelwaarde van de meetkring voor 0% en 100% in.

#### **Bedrijfsmodus van de pompregeling definiëren**

Definieer de gewenste bedrijfsmodus van de pompregeling: pompregeling 1/2 (dezelfde looptijd) of pompregeling 3/4 (vaste volgorde). Bovendien kan de modus staffel- of pompwisselmodus worden gekozen. Details over de werking vindt u in de inbedrijfname-assistent en in de hierna genoemde toepassingsvoorbeelden.

#### **Pompen configureren**

In deze stap kan een geforceerde pompomschakeling worden geactiveerd. Voor details over de werking zorgt de inbedrijfname-assistent en de toepassingsvoorbeelden hierna.

#### **Relaisschakelpunten configureren**

Voer de relaisschakelpunten in, waarbij de pompen moeten worden geschakeld.

#### **Meetwaardeweergave configureren**

In de laatste stap kunt u configureren, welke en hoeveel meetwaarden op het display moeten worden weergegeven. Bovendien kan de

<span id="page-36-0"></span>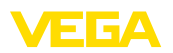

basis van de weergavewaarde, het weergaveformaat en de optionele bargraph worden gedefinieerd.

### **10.2.2 Toepassingsvoorbeeld pompregeling 1/2**

De pompsturing 1/2 wordt gebruikt, om meerdere pompen met dezelfde functie afhankelijk van de momentele looptijd aan te sturen. De pomp met de laagste looptijd wordt telkens ingeschakeld en de pomp met de langste looptijd uitgeschakeld. Bij grotere vraag kunnen alle pompen afhankelijk van de ingestelde schakelpunten ook tegelijkertijd draaien. Door deze maatregel wordt een evenwichtige belasting van de pompen bereikt en de bedrijfsveiligheid wordt verhoogd. **Werkingsprincipe** 

> Alle relais met geactiveerde pompbesturing worden afhankelijk van de momentele bedrijfstijd in- of uitgeschakeld. De regelaar kiest bij het bereiken van een inschakelpunt het relais met de kortste bedrijfstijd en bij het bereiken van een uitschakelpunt het relais met de langste bedrijfstijd.

Bij deze pompsturing wordt onderscheid gemaakt tussen twee varianten:

- **Pompsturing 1:** het bovenste schakelpunt geeft het uitschakelpunt voor het relais, terwijl het onderste schakelpunt voor het inschakelpunt staat.
- **Pompsturing 2:** het bovenste schakelpunt geeft het inschakelpunt voor het relais, terwijl het onderste schakelpunt voor het uitschakelpunt staat.

Twee pompen moeten een tank bij het bereiken van een bepaald niveau leegpompen. Bij 80% vulling moet de pomp met de momenteel kortste looptijd inschakelen. Wanneer bij sterke toestroom het niveau toch nog verder toeneemt, dan moet een tweede pomp bij 90% worden bijgeschakeld. Beide pompen moeten bij 10% vulling weer worden uitgeschakeld. **Voorbeeld**

> Voor relais 1 en 2 wordt de bedrijfsmodus "*pompregeling 2*" met de optie "*pompvolgorde*" ingesteld. De relaisschakelpunten worden als volgt geconfigureerd:

- Relais 1 bovenste schakelpunt =  $80.0\%$
- Relais 1 onderste schakelpunt =  $10.0\%$
- Relais 2 bovenste schakelpunt =  $90.0\%$
- Relais 2 onderste schakelpunt =  $10.0\%$

De werking van de pompsturing 2 wordt in het navolgende diagram nader verklaard. Het eerder beschreven voorbeeld dient hierbij als uitgangspunt.

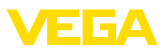

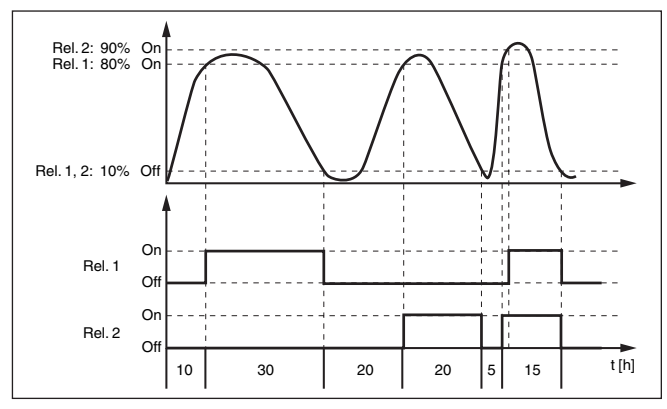

*Fig. 16: Voorbeeld voor pompsturing 2*

De pompregeling 2/4 met mooiweerpomp wordt gebruikt, om bijv. een regenopvangbekken met verschillend krachtige pompen tegen overbevulling te beschermen. Normaal gesproken (mooi weer) is een pomp met kleine capaciteit (mooiweerpomp) voldoende, om het niveau van het opvangbekken op een veilig niveau (Hi-level) te houden. Wanneer door sterke regenval extra aanvoer ontstaat, is de capaciteit van de mooiweerpomp niet meer voldoende, om het niveau vast te houden. In dit geval is bij overschrijding van het HiHi-level een grotere pomp ingeschakeld en de mooiweerpomp uitgeschakeld. De grote pomp blijft in bedrijf, tot het uitschakelpunt wordt bereikt. Wanneer het niveau weer toeneemt, wordt eerst de mooiweerpomp weer ingeschakeld. **Optie mooiweerpomp**

De mogelijkheid bestaat, meerdere grote pompen in pompwisselmodus te gebruiken. Het algoritme voor het omschakelen wordt door de bedrijfsmodus van de pompregeling bepaald.

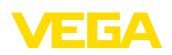

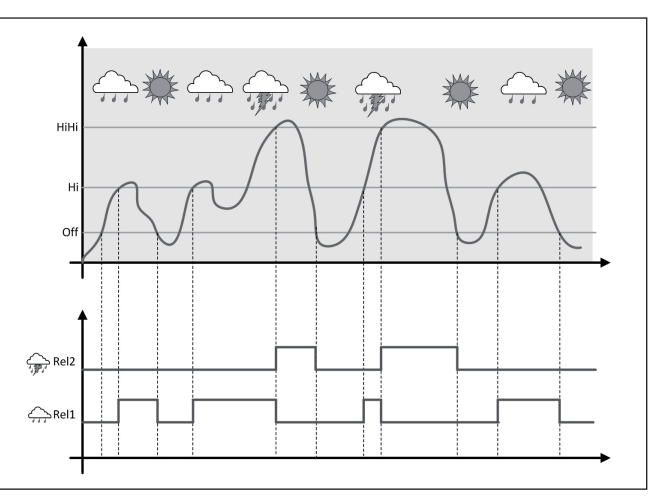

*Fig. 17: Voorbeeld van een pompregeling met optie "mooiweerbedrijf"*

#### **Opmerking:** П

Wanneer de optie "*mooiweerpomp*" is geactiveerd, staat uitsluitend de modus "*pompwisselmode*" ter beschikking, d.w.z. er draait altijd slechts één pomp.

De pompregeling biedt de mogelijkheid, tussen pompvolgorde- en pompwisselmodus te kiezen:

- **Pompvolgorde** Afhankelijk van de schakelpunten worden na elkaar alle pompen bijgeschakeld, d.w.z. het maximaal aantal pompen, dat kan zijn ingeschakeld, komt overeen met het aantal toegekende relais
- **Pompwisselmodus:** onafhankelijk van de schakelpunten is altijd slechts één pomp van de pompregeling ingeschakeld.

Wanneer het niveau gedurende langere tijd niet veranderd, zou altijd dezelfde pomp ingeschakeld blijven. Via de parameter "*Omschakeltijd*" kan een tijd worden ingesteld, na welke de dwangmatige omschakeling van de pomp plaatsvindt. Welke pomp wordt ingeschakeld, hangt af van de gekozen pompbedrijfsstand. Wanneer alle pompen al zijn ingeschakeld, dan blijft de pomp ook verder ingeschakeld. **Optie dwangmatige omschakeling**

#### **Opmerking:**

Wanneer bij het activeren van de dwangmatige omschakeling de pomp al is ingeschakeld, dan wordt de timer niet gestart. Pas na uit- en opnieuw inschakelen start de timer. Wanneer een uitschakelvertraging is ingesteld, dan wordt daarmee geen rekening gehouden, d.w.z. de omschakeling volgt exact na de ingestelde tijd voor de dwangmatige omschakeling. Met een ingestelde inschakelvertraging wordt daarentegen wel rekening gehouden, d.w.z. de dwangmatige omschakeling naar een andere pomp volgt na de ingestelde tijd.

**Modus van de pompre-**

**geling**

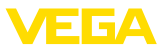

Voordat de nieuw gekozen pomp inschakelt, moet de ingestelde inschakelvertraging voor deze pomp zijn afgelopen.

## **10.2.3 Toepassingsvoorbeeld pompregeling 3/4**

<span id="page-39-0"></span>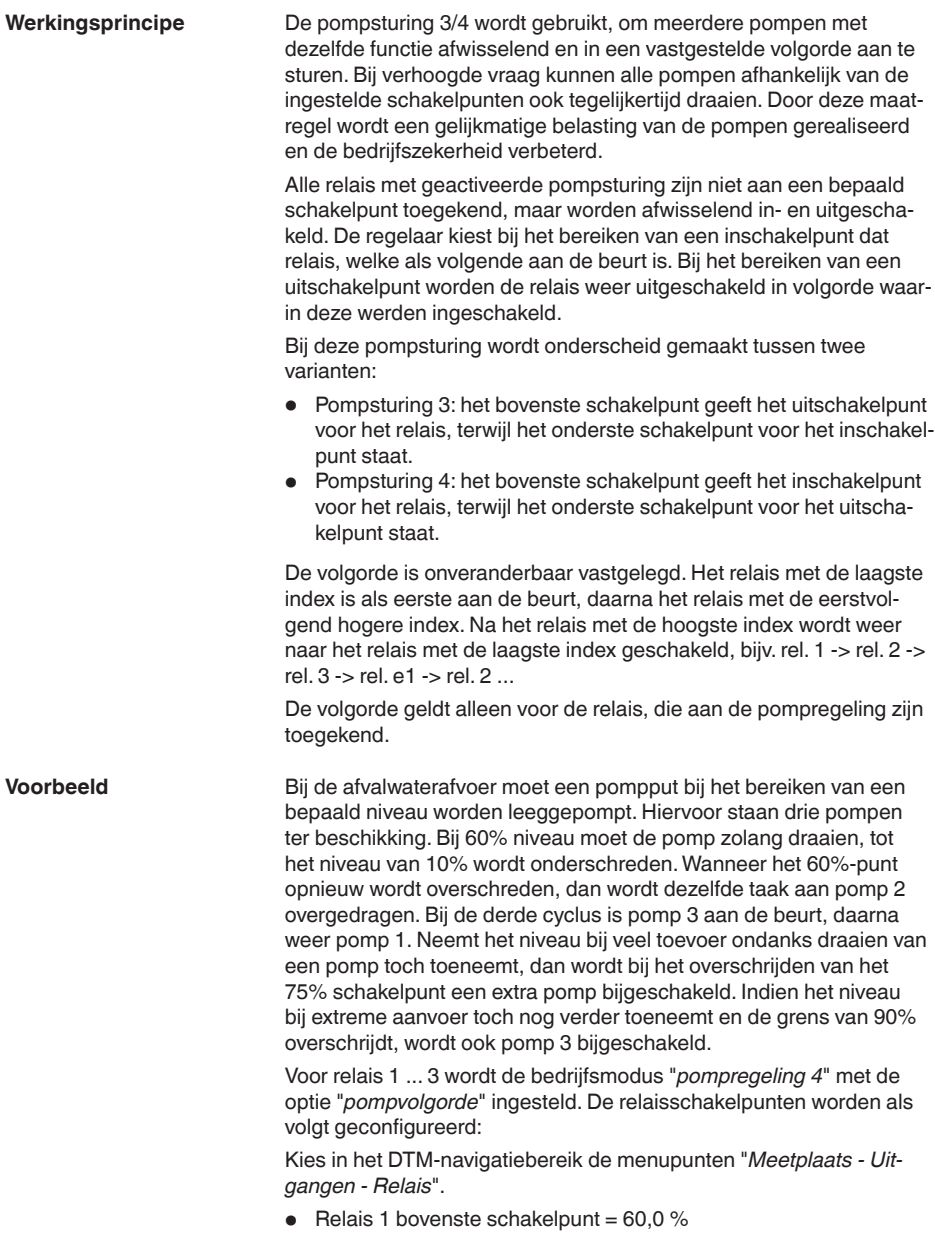

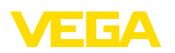

- Relais 1 onderste schakelpunt =  $10.0\%$
- Relais 2 bovenste schakelpunt = 75,0 %
- Relais 2 onderste schakelpunt = 10,0 %
- Belais 3 bovenste schakelpunt =  $90.0\%$
- Relais 3 onderste schakelpunt = 10,0 %

De werking van de pompsturing 4 wordt in het navolgende diagram nader verklaard. Het eerder beschreven voorbeeld dient hierbij als uitgangspunt.

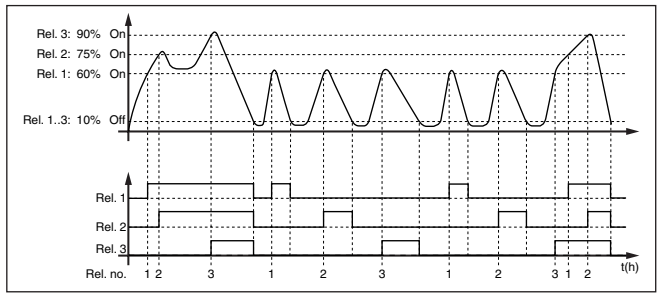

*Fig. 18: Voorbeeld voor pompsturing 4*

De pompregeling 2/4 met mooiweerpomp wordt gebruikt, om bijv. een regenopvangbekken met verschillend krachtige pompen tegen overbevulling te beschermen. Normaal gesproken (mooi weer) is een pomp met kleine capaciteit (mooiweerpomp) voldoende, om het niveau van het opvangbekken op een veilig niveau (Hi-level) te houden. Wanneer door sterke regenval extra aanvoer ontstaat, is de capaciteit van de mooiweerpomp niet meer voldoende, om het niveau vast te houden. In dit geval is bij overschrijding van het HiHi-level een grotere pomp ingeschakeld en de mooiweerpomp uitgeschakeld. De grote pomp blijft in bedrijf, tot het uitschakelpunt wordt bereikt. Wanneer het niveau weer toeneemt, wordt eerst de mooiweerpomp weer ingeschakeld. **Optie mooiweerpomp**

> De mogelijkheid bestaat, meerdere grote pompen in pompwisselmodus te gebruiken. Het algoritme voor het omschakelen wordt door de bedrijfsmodus van de pompregeling bepaald.

33731-NL-240228 63731-NL-240228

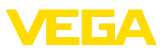

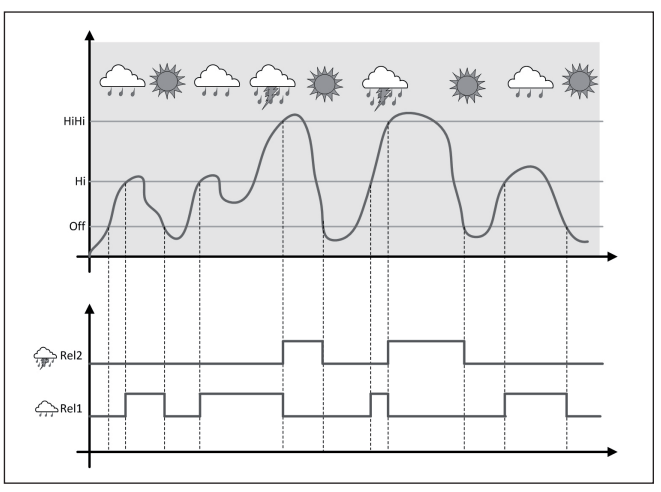

*Fig. 19: Voorbeeld van een pompregeling met optie "mooiweerbedrijf"*

#### **Opmerking:** 1

Wanneer de optie "*mooiweerpomp*" is geactiveerd, staat uitsluitend de modus "*pompwisselmode*" ter beschikking, d.w.z. er draait altijd slechts één pomp.

De pompregeling biedt de mogelijkheid, tussen pompvolgorde- en pompwisselmodus te kiezen: **Modus van de pompre-**

- **Pompvolgorde** Afhankelijk van de schakelpunten worden na elkaar alle pompen bijgeschakeld, d.w.z. het maximaal aantal pompen, dat kan zijn ingeschakeld, komt overeen met het aantal toegekende relais
- **Pompwisselmodus:** onafhankelijk van de schakelpunten is altijd slechts één pomp van de pompregeling ingeschakeld.

Wanneer het niveau gedurende langere tijd niet verander, zou altijd dezelfde pomp ingeschakeld blijven. Via de parameter "*Omschakeltijd*" kan een tijd worden ingesteld, na welke een dwangmatige omschakeling van de pomp plaatsvindt. De exacte werking is bij de pompregeling 1/2 beschreven. **Optie dwangmatige omschakeling**

Indien alle pompen dezelfde capaciteit hebben en voor dezelfde taak afwisselend worden ingezet, dan moet ook de looptijd altijd ongeveer gelijk zijn. De betreffende bedrijfsuren worden in de regelaar opgeteld en kunnen in het menu "*Diagnose - Status - Relais* " worden uitgelezen. Wanneer hier een aanmerkelijk verschil tussen de pompen wordt vastgesteld, dan moet een van de pompen in capaciteit sterk zijn afgenomen. Deze informatie kan voor de diagnose en de service worden gebruikt, om bijvoorbeeld verstopte filters of versleten lagers te herkennen. **Diagnose over looptijd**

**geling**

<span id="page-42-0"></span>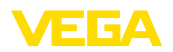

Omdat in dit geval alle pompen afwisselend in dezelfde modus worden gebruikt, moeten de in- en uitschakelpunten gelijk worden ingesteld. Bovendien moet de modus "*actief zijn*.

#### **Opmerking:** Ť

Het nummer van het laatst ingeschakelde relais wordt bij spanningsuitval niet opgeslagen, d.w.z. na het inschakelen van de regelaar start altijd het relais met de kortste looptijd.

## **10.3 Hekbesturing**

#### **Toepassing**

In de mechanische voorreiniging van een waterkrachtcentrale worden zwevende stoffen met kroosrekken of zeven verwijderd. De daarna volgende processtappen worden op die manier tegen afzettingen, verstopping of abrasie beschermd. In het grove kroosrek worden grote vaste delen uitgezeefd, in de pers gecomprimeerd en vervolgens afgevoerd. Het fijne kroosrek verwijdert de kleinere reststoffen uit het afvalwater. Via de verschilmeting van het waterpeil voor en na het kroosrek wordt de vervuilingsgraad bepaald en wordt het reinigen van het rek gestart. Op de tweekanaals regelaar kunnen tegelijkertijd twee sensoren worden aangesloten en kan zeer eenvoudig de inregeling van een verschilmeting worden uitgevoerd. Relaisuitgangen kunnen voor de kroosrekbesturing worden gebruikt en meerdere stroomuitgangen voor de signaalverwerking.

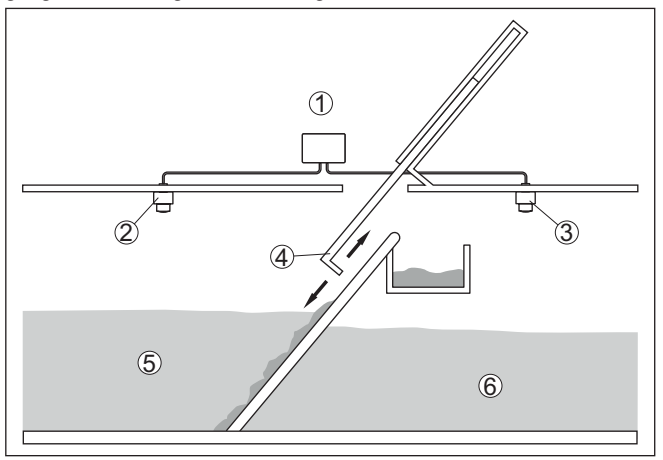

*Fig. 20: Voorbeeld van een kroosrekbesturing*

- *1 VEGAMET 342*
- *2 Radarsensor 1*
- *3 Radarsensor 2*
- *4 Rek*
- *5 Bovenstroom*
- *6 Benedenstrooms*

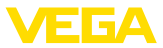

### <span id="page-43-0"></span>**10.3.1 Inbedrijfname**

Een toepassingsassistent begeleidt u door de meest gebruikelijke keuzemogelijkheden. De overige toepassingsopties zijn op de betreffende DTM-/app-pagina's beschikbaar. Een aanvullende beschrijving van alle beschikbare toepassingsopties zijn in de online-help van de DTM te vinden.

De volgende stappen moeten bij de toepassingsassistenten worden doorlopen:

#### **Toepassing kiezen**

Kies onder de aangeboden opties de toepassing "*Kroosrekbesturing*".

#### **Meetkringnaam toekennen**

Geef de meetplaatsen een eenduidige benaming, zodat er geen verwisselingen met andere meetplaatsen kan optreden.

#### **Sensorspecificaties - meetplaats 1 definiëren**

Het bij de toepassing passende meetbereik moet direct in de sensor worden ingesteld, om de maximale nauwkeurigheid te bereiken. Dit meetbereik moet nu nogmaals in de assistent samen met het sensortype en de meeteenheid worden opgenomen.

#### **Sensorspecificaties - meetplaats 2 definiëren**

Het bij de toepassing passende meetbereik moet direct in de sensor worden ingesteld, om de maximale nauwkeurigheid te bereiken. Dit meetbereik moet nu nogmaals in de assistent samen met het sensortype en de meeteenheid worden opgenomen.

#### **Inregelwaarden - meetplaats 1 definiëren**

Voer de inregelwaarde van de meetkring voor 0% en 100% in.

#### **Inregelwaarden - meetplaats 2 definiëren**

Voer de inregelwaarde van de meetkring voor 0% en 100% in.

#### **Schaalverdeling - meetplaats 3 definiëren**

Voer de gewenste meeetgrootheid, maateenheid en het weergaveformaat in en de passende schaalwaarde voor 0% en voor 100%.

#### **Relaisschakelpunten configureren**

Voer hier de relaisschakelpunten in, waarbij de pompen moeten worden geschakeld.

#### **Meetwaardeweergave configureren**

In de laatste stap kunt u configureren, welke en hoeveel meetwaarden op het display moeten worden weergegeven. Bovendien kan de basis van de weergavewaarde, het weergaveformaat en de optionele bargraph worden gedefinieerd.

## **10.4 Flowmeting goot/overstort**

#### **Toepassing**

Afvalwater en hemelwater worden vaak via open verzamelkanalen naar de zuiveringsinstallatie getransporteerd. De doorstroming wordt op verschillende plaatsen in het verzamelkanaal gemeten. Voor de

<span id="page-44-0"></span>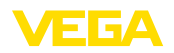

flowmeting in open kanalen moet een vernauweing resp. een genormeerde goot worden gebruikt. Deze vernauwing genereert afhankelijk van de doorstroming een bepaalde opstuwing. Uit de hoogte van deze opstuwing kan de doorstroming worden afgeleid.

De actuele doorstroming wordt in de gekozen maateenheid (bijv. m3 /h) op het display weergegeven. Bovendien wordt de doorstroming via de stroomuitgang ter beschikking gesteld en kan zo door nageschakelde apparaten verder worden verwerkt.

Bovendien bestaat de mogelijkheid, de doorstroming via een totaalteller te totaliseren. Het resultaat wordt op het display (bijv. in m3 ) weergegeven. Ook kan de doorstroming via een bijbehorende aantal impulsen aan de relais-/stroomuitgang worden uitgestuurd (doorstroomhoeveelheidsimpuls). Daarnaast kan ook een monstername-impuls worden geconfigureerd.

#### **Channel**

Iedere goot veroorzaakt afhankelijk van het type en de uitvoering een bepaalde opstuwing. De specificaties van de volgende goten zijn in het instrument voorgeprogrammeerd.

#### **Vooringestelde curves**

Een flowmeting met standaard curves is eenvoudig in te stellen, omdat specificatie van de afmetingen van de goot niet nodig is.

- Palmer-Bowlus-meetgoot  $(Q = k \times h^{1,86})$
- Venturi, trapeziumvormig overstortschot, rechthoekig overstortschot ( $Q = k \times h^{1,5}$ )
- V-schot, driehoekig overstortschot  $(Q = k \times h^{2.5})$

#### **Afmetingen (ISO-standaard)**

Bij de keuze van deze curves moeten de afmetingen van de goot bekend zijn en via de assistent worden ingevoerd. Hierdoor is de nauwkeurigheid van de flowmeting beter dan bij de vooringestelde curves.

- Rechthoekig overstorschot (ISO 4359)
- Trapeziumvormig overstortschot (ISO 4359)
- U-vormige goot (ISO 4359)
- Driehoekig overstortschot, dunwandig (ISO 1438)
- Rechthoekig overstortschot, dunwandig (ISO 1438)
- Rechthoekig overstortschot breed Krone (ISO 3846)

#### **Doorstroomformule**

Wanneer de doorstroomformule van uw goot bekend is, moet u deze optie kiezen, omdat hier de nauwkeurigheid van de doorstroommeting het best is.

• Doorstroomformule:  $Q = k \times h^{exp}$ 

#### **Definitie fabrikant**

Wanneer u een Parshall-meetgoot van de fabrikant ISCO gebruikt, moet deze optie worden gekozen. Hiermee bereikt u een hoge nauwkeurigheid van de flowmeting bij tegelijkertijd een eenvoudige configuratie.

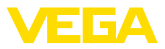

Als alternatief kunt u ook de door de fabrikant geleverde Q/h-tabelwaarden overnemen.

- ISCO-Parshall-goot
- Q/h-tabel (toekenning van hoogte aan bijbehorende doorstroming in een tabel)

#### <span id="page-45-0"></span>**Voorbeeld rechthoekig overstortschot**

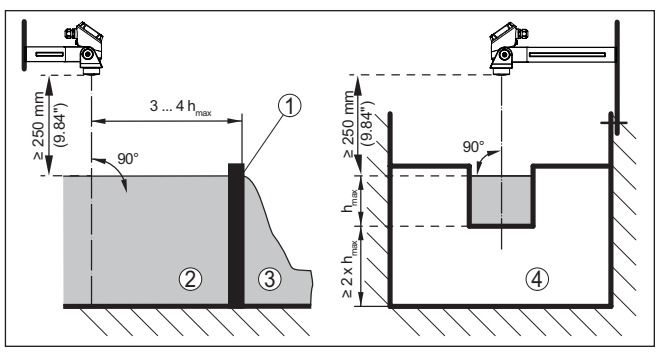

*Fig. 21: Flowmeting met rechthoekig overstortschot:*  $h_{\text{max}} = \text{max.}$  vulling van het *rechthoekig overstortschot*

- *1 Overstortgoten (zijaanzicht)*
- *2 Bovenstroom*
- *3 Benedenstrooms*
- *4 Overstortgoot (aanzicht vanaf benedenstrooms)*

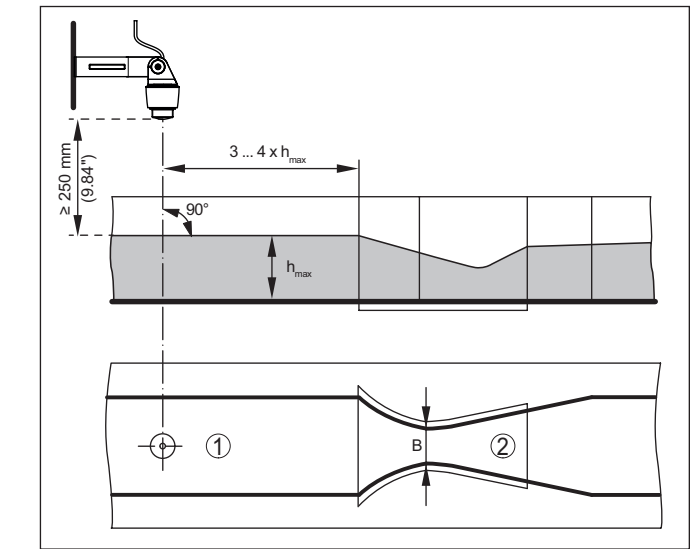

*Fig. 22: Flowmeting met Khafagi-venturigoot:*  $h_{\text{max}} = \text{max.}$  *peil in de goot; B = maximale insnoering van de goot*

- *1 Positie sensor*
- *2 Venturigoot*

# 63731-NL-240228 63731-NL-240228

#### **Voorbeeld Khafagi-venturigoot**

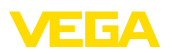

#### **10.4.1 Inbedrijfname**

Een toepassingsassistent begeleidt u door de meest gebruikelijke keuzemogelijkheden. De overige toepassingsopties zijn op de betreffende DTM-/app-pagina's beschikbaar. Een aanvullende beschrijving van alle beschikbare toepassingsopties zijn in de online-help van de DTM te vinden.

De volgende stappen moeten bij de toepassingsassistenten worden doorlopen:

#### **Toepassing kiezen**

Kies onder de getoonde opties de toepassing "*Flowmeting goot/ Waterkering*"

#### **Meetkringnaam toekennen**

Geef de meetkring een eenduidige benaming, zodat er geen verwisselingen met andere meetkringen kan optreden.

#### **Sensorspecificaties definiëren**

Het bij de toepassing passende meetbereik moet direct in de sensor worden ingesteld, om de maximale nauwkeurigheid te bereiken. Dit meetbereik moet nu nogmaals in de assistent samen met het sensortype en de meeteenheid worden opgenomen.

#### **Meettaak definiëren**

Kies het passende linearisatie- en goottype. Een opsomming van de beschikbare goten vindt u in de inleiding van deze toepassing.

#### **Inregelwaarde definiëren**

Voer de inregelwaarde van de meetkring voor 0% en 100% in.

#### **Schaalverdeling**

Voer de meetgrootheid en de eenheid in (bijv. doorstroming in m<sup>3</sup>/h) en de betreffende schaalwaarden voor 100 % en 0 % (bijv. 100 m ${}^{3}/h$ ,  $0 \text{ m}^3/h$ ).

#### **Totaalteller activeren/deactiveren**

De doorstroomwaarde kan worden gesommeerd en als doorstroomhoeveelheid worden weergegeven. Hiervoor staan per meetpunt twee van elkaar onafhankelijke totaaltellers ter beschikking. Definieer hiervoor de maateenheid en het weergaveformaat. Bovendien kan een waarde voor de lekstroomonderdrukking worden gedefinieerd.

Het resetten van de totaaltellers kan als volgt worden uitgevoerd:

- via de display- en bedieningsmodule
- via DTM/VEGA Tools app
- tijdgestuurd (dagelijks op een willekeurig tijdstip)

#### **Meetwaardeweergave configureren**

In de laatste stap kunt u configureren, welke en hoeveel meetwaarden op het display moeten worden weergegeven. Bovendien kan de basis van de weergavewaarde, het weergaveformaat en de optionele bargraph worden gedefinieerd.

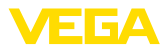

## **11 Diagnose en service**

## **11.1 Onderhoud**

<span id="page-47-0"></span>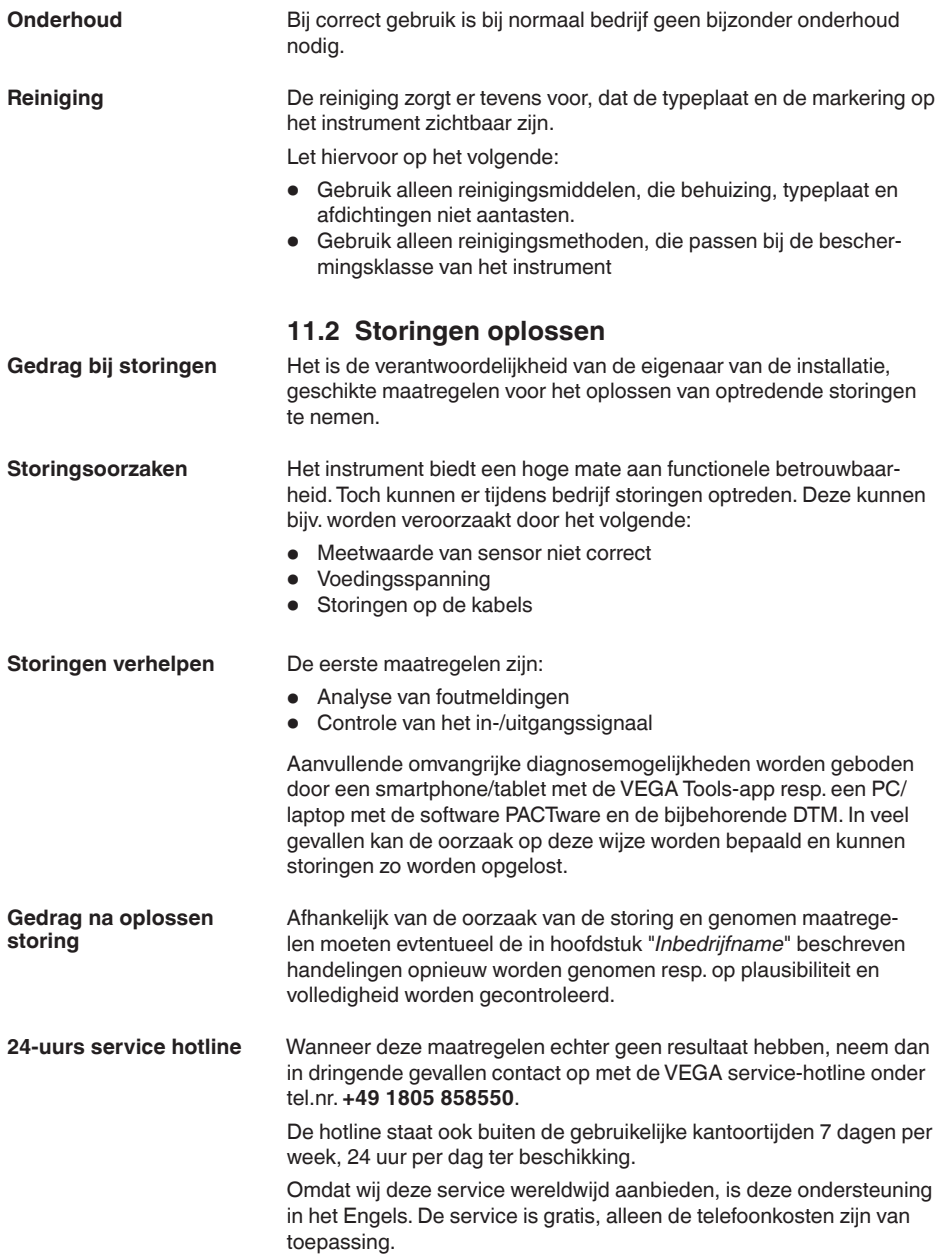

<span id="page-48-0"></span>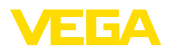

#### **Storingssignaal**

## **11.3 Diagnose, foutmeldingen**

De regelaar en de aangesloten sensoren worden tijdens bedrijf constant bewaakt en de tijdens de parametrering ingevoerde waarden worden gecontroleerd op plausibiliteit. Bij het optreden van onregelmatigheden of verkeerde parametrering wordt een storingsmelding gegeven. Bij een defect aan het instrument en kabelbreuk/kortsluiting wordt de storingsmelding ook uitgestuurd.

In geval van storing gaat de storingsindicatie branden en de stroomuitgang en het relais reageren overeenkomstig de geconfigureerde storingsmodus. Wanneer het fail-safe relais werd geconfigureerd, wordt deze spanningsloos. Bovendien wordt een van de volgende foutmeldingen op het display getoond en de achtergrondverlichting verandert van kleur conform NAMUR NE 107 (bijv. rood bij storing, oranje bij werkingscontrole).

#### **Failure**

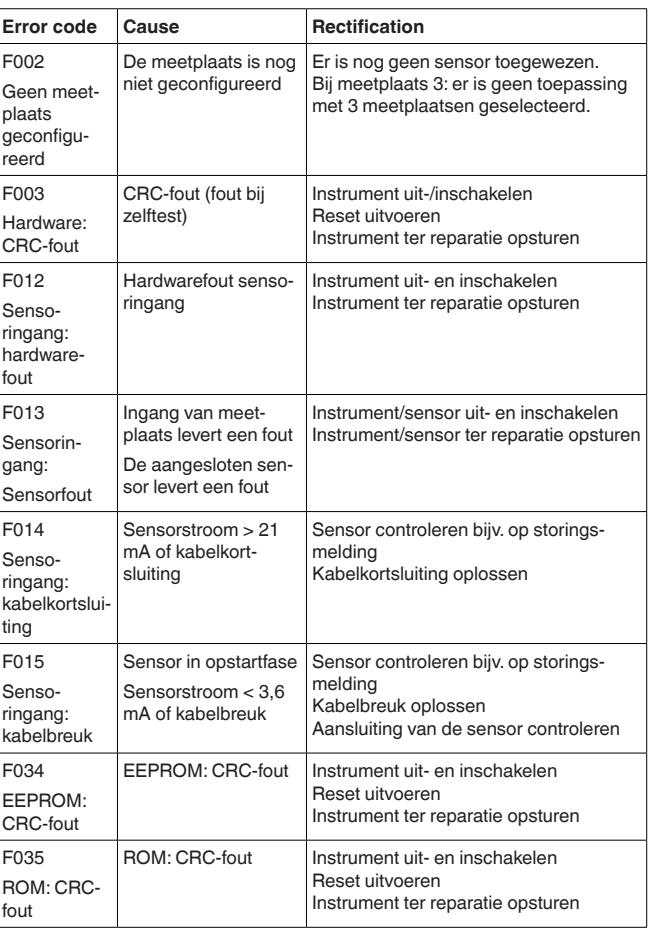

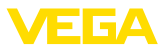

<span id="page-49-0"></span>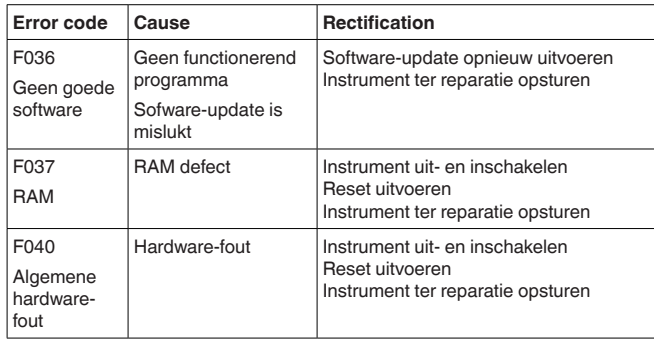

## **Out of specification**

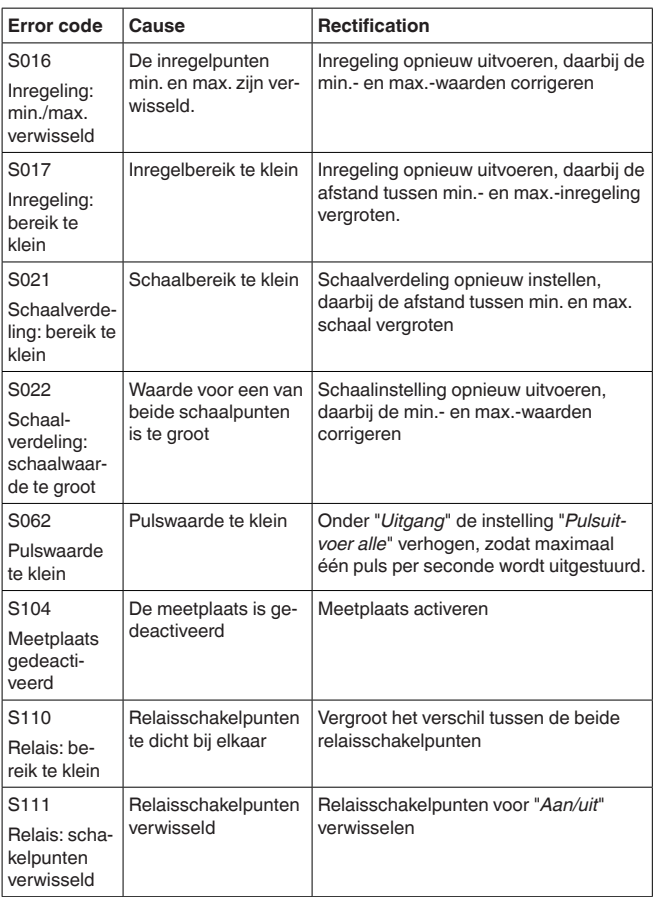

<span id="page-50-0"></span>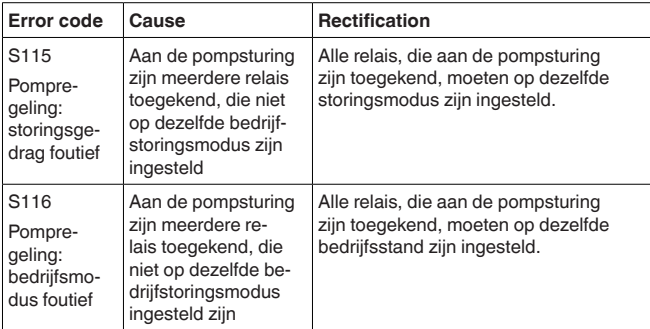

#### **Function check**

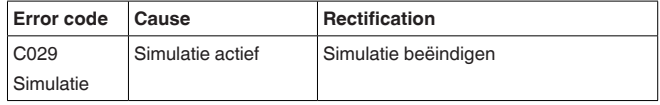

## **11.4 Software-update**

Een update van de instrumentsoftware is via de Bluetooth-interface mogelijk.

Daarvoor zijn de volgende componenten nodig:

- Instrument
- Voedingsspanning
- PC/Notebook met PACTware/DTM
- Actuele instrumentsoftware als bestand

De actuele instrumentsoftware en gedetailleerde informatie overr de procedure vindt u in het downloadgedeelte van [www.vega.com](http://www.vega.com).

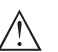

#### **Opgelet:**

Instrumenten met toelatingen kunnen aan bepaalde softwareversies zijn gebonden. Waarborg daarbij, dat bij een software-update de toelating actief blijft.

Gedetailleerde informatie vindt u in het downloadgedeelte van [www.vega.com.](http://www.vega.com)

## **11.5 Procedure in geval van reparatie**

Op onze homepage vindt u gedetailleerde informatie over de procedure in geval van reparatie.

Om te zorgen dat wij de reparatie snel en zonder overleg kunnen uitvoeren, genereert u daar met de gegevens van uw instrument een retourformulier.

U heeft daarvoor nodig:

- het serienummer van het instrument
- een korte beschrijving van het probleem
- Specificaties van het medium

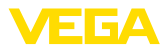

Het gegenereerde retourformulier instrument afdrukken.

Het instrument schoonmaken en goed inpakken.

Het afgedrukte retourformulier en eventueel een veiligheidsspecificatieblad samen met het instrument verzenden.

Het adres voor de retourzending vindt u op het gegenereerde retourformulier.

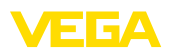

## **12 Demonteren**

## **12.1 Demontagestappen**

Houdt de hoofdstukken "*Monteren*" en "*Op de voedingsspanning aansluiten*" aan en voer de daar genoemde handelingen uit in omgekeerde volgorde.

## **12.2 Afvoeren**

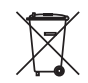

Breng het apparaat naar een gespecialiseerd recyclingbedrijf. Gebruik voor de afvoer niet de gemeentelijke inzamelpunten.

Verwijder van tevoren eventueel aanwezige batterijen, indien deze uit het apparaat kunnen worden gehaald, en lever deze apart in.

Als er op het te verwijderen oude apparaat persoonsgegevens zijn opgeslagen, verwijder deze dan van het apparaat voordat u dit afvoert.

Wanneer u niet de mogelijkheid heeft, het ouder instrument goed af te voeren, neem dan met ons contact op voor terugname en afvoer.

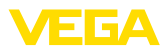

## **13 Certificaten en toelatingen**

## **13.1 Radiotechnische toelatingen**

#### **Bluetooth**

De Bluetooth-module in het instrument is conform de actuele uitgave van de geldende landspecifieke normen resp. richtlijnen getest en toegelaten.

De toestemmingen en bepalingen voor de toepassing vindt u in het meegeleverde document "*Radiografische toelatingen*" resp. op onze homepage.

## **13.2 Toelatingen voor Ex-omgeving**

Voor het instrument resp. de instrumentserie zijn toegelaten uitvoeringen voor gebruik in explosiegevaarlijke omgeving beschikbaar of in voorbereiding.

De betreffende documenten vindt u op onze homepage.

## **13.3 Toelatingen als overvulbeveiliging**

Voor het instrument resp. de instrumentserie zijn toegelaten uitvoeringen voor gebruik als onderdeel van een overvulbeveiliging beschikbaar.

De betreffende toelatingen vindt u op onze homepage.

## **13.4 Conformiteit**

Het instrument voldoet aan de wettelijke eisen van de toepasselijke nationale richtlijnen of technische voorschriften. Wij bevestigen de conformiteit met de dienovereenkomstige markering.

De bijbehorende conformiteitsverklaringen vindt u op onze website.

## **13.5 Milieumanagementsysteem**

De bescherming van de natuurlijke levensbronnen is een van de belangrijkste taken. Daarom hebben wij een milieumanagementsysteem ingevoerd met als doel, de bedrijfsmatige milieubescherming constant te verbeteren. Het milieumanagementsysteem is gecertificeerd conform DIN EN ISO 14001.

Help ons om aan deze eisen te voldoen en houdt de milieuvoorschriften in de hoofdstukken "*Verpakking, transport en opslaag*", "*Afvoeren*" in deze handleiding aan.

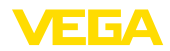

## **14 Bijlage**

## **14.1 Technische gegevens**

#### **Aanwijzing voor gecertificeerde instrumenten**

Voor gecertificeerde instrumenten (bijv. met Ex-certificering) gelden de technische gegevens in de betreffende veiligheidsinstructies. Deze kunnen in afzonderlijke gevallen afwijken van de hier genoemde specificaties.

Alle toelatingsdocumenten kunnen worden gedownload van onze homepage.

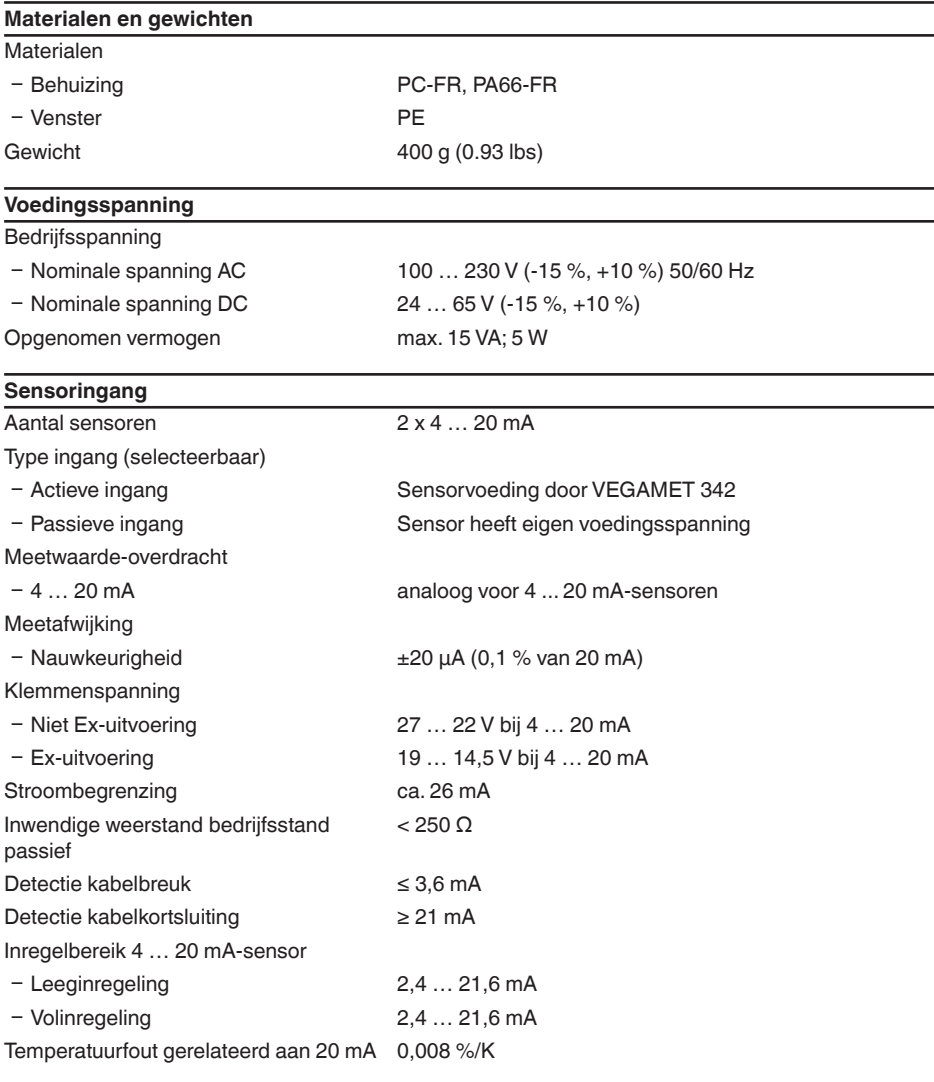

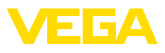

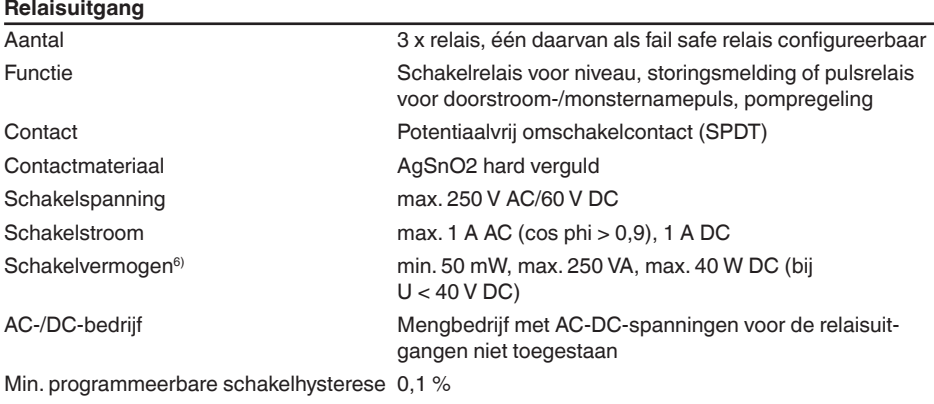

Bedrijfsstand pulsuitgang

- Pulslengte 350 ms

## **Stroomuitgang**

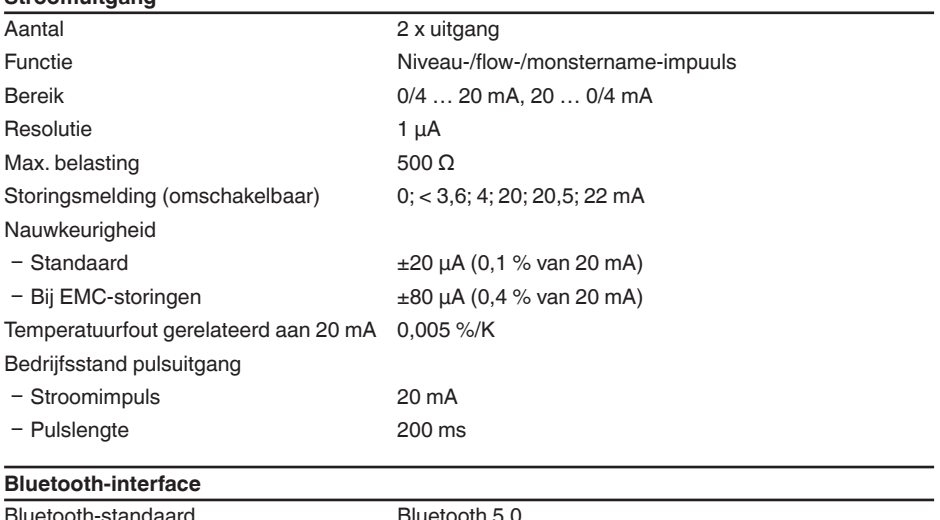

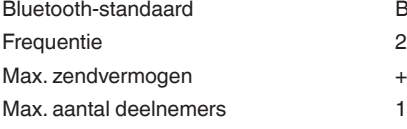

Bluetooth 5.0 2,402 ... 2,480 GHz  $+2.2$  dBm

<sup>6)</sup> Wanneer inductieve lasten of hogere stromen worden geschakeld, wordt de goudlaag op de relaiscontactvlakken permanent beschadigd. Het contact is daarna niet meer geschikt voor het schakelen van signaalcircuits.

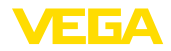

Reikwijdte typisch 25 m (82 ft)<sup>7)</sup>

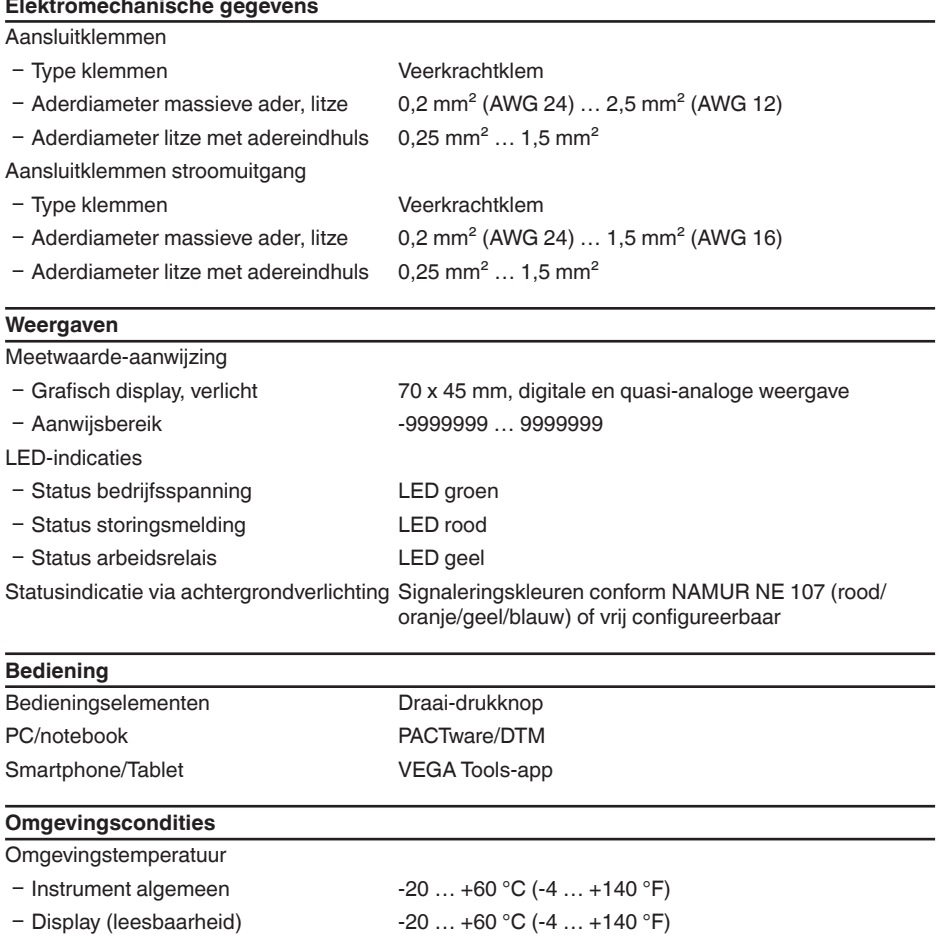

Opslag- en transporttemperatuur -40 ... +80 °C (-40 ... +176 °F) Relatieve luchtvochtigheid < 96 %

## **Mechanische omgevingsomstandigheden**

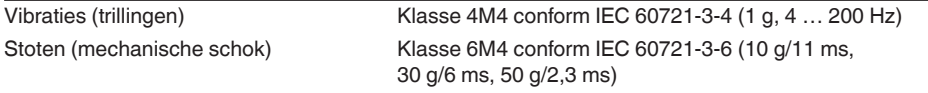

7) Afhankelijk van de lokale omstandigheden

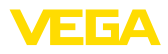

#### **Elektrische veiligheidsmaatregelen**

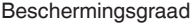

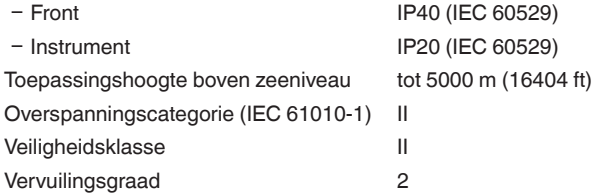

#### **Beveiliging tegen gevaarlijke lichaamsstromen**

Veilige scheiding conform IEC/EN 61140 dankzij versterkte isolatie conform IEC/EN 61010 deel 1 tot 253 V AC/DC bij overspanningscategorie II en aangehouden behuizingsbeschermingsklasse tussen de voedings-, signaal- en relaiscircuits.

Sensoringangen (actief) zijn energiebegrenzde circuits conform IEC/UL 61010 deel 1.

## **14.2 Overzicht toepassingen/functionaliteit**

De volgende tabellen geven een overzicht van de meest gangbare toepassingen en functies voor de regelaars van de VEGAMET 300-serie. Bovendien vindt u hier informatie of de desbetreffende functie via de geïntegreerde display- en bedieningseenheid (OP) of via DTM/app kan worden geactiveerd en ingesteld.<sup>8)</sup>

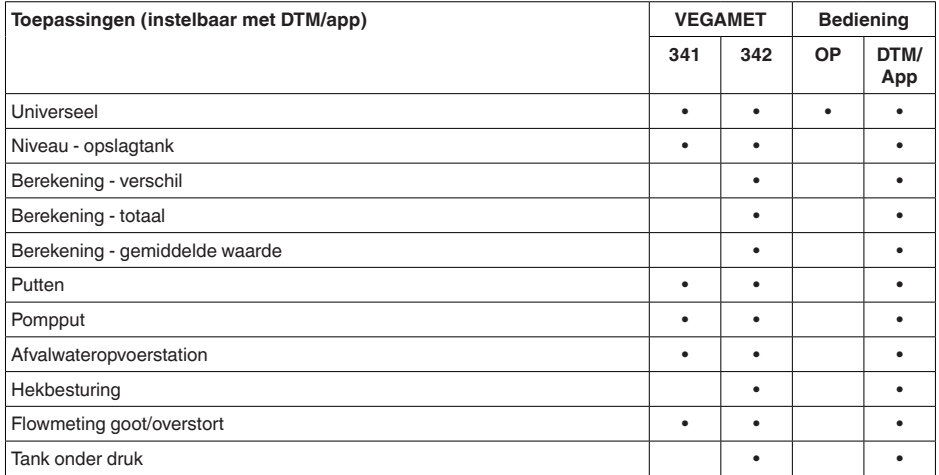

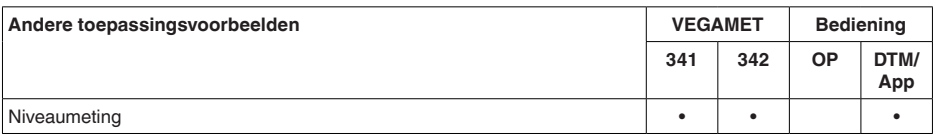

8) OP: Operating Panel (geïntegreerde aanwijs- en bedieningseenheid)

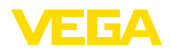

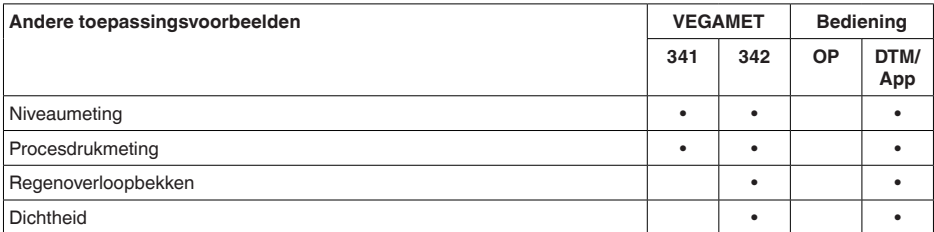

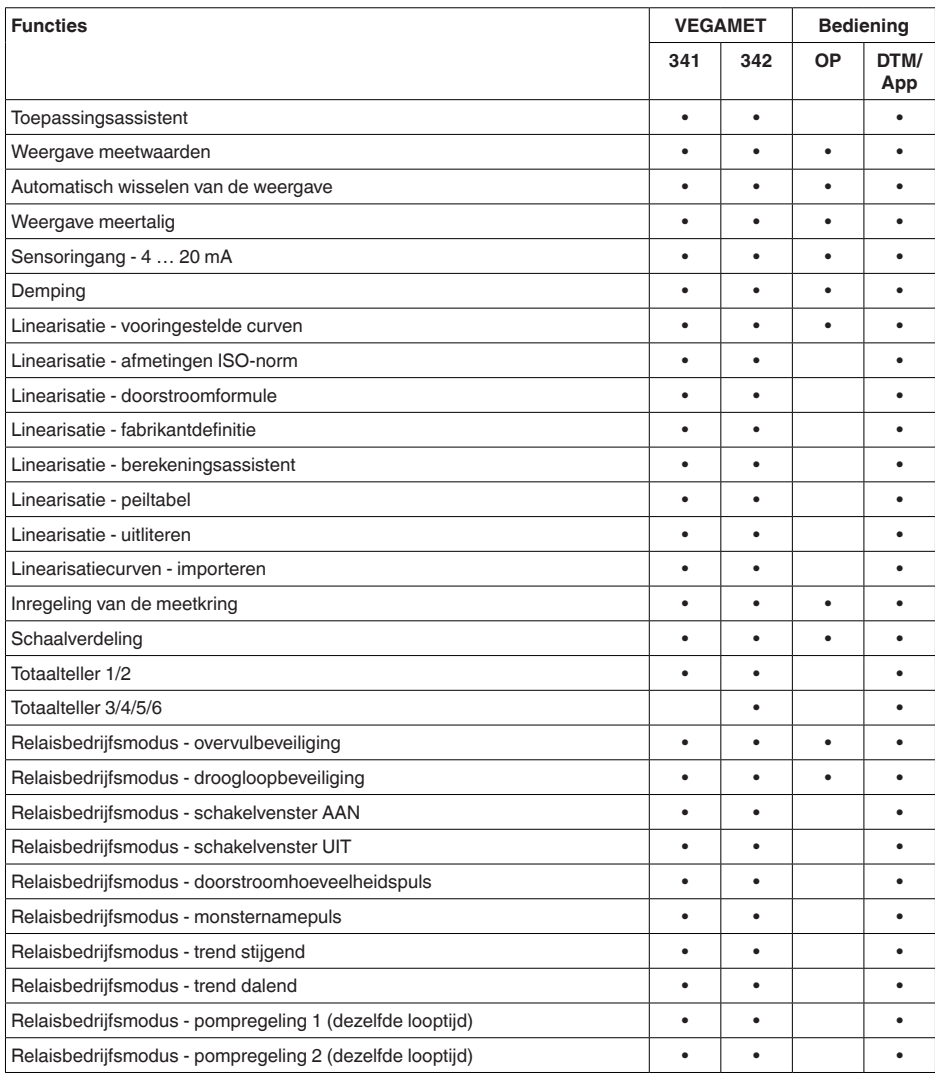

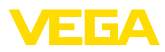

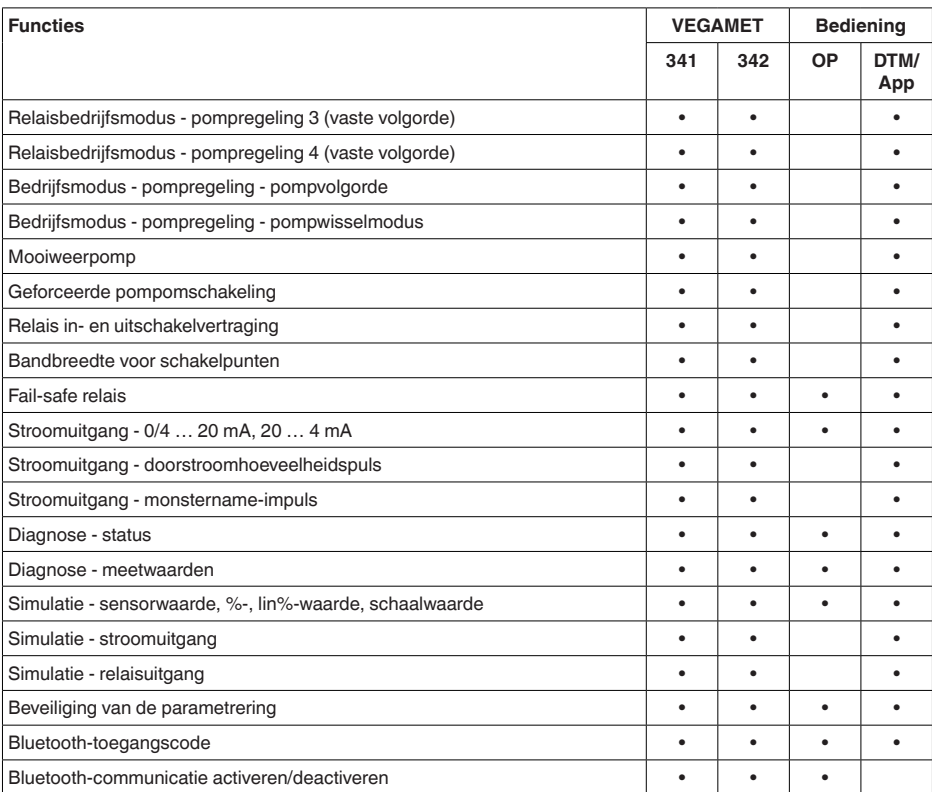

## **14.3 Afmetingen**

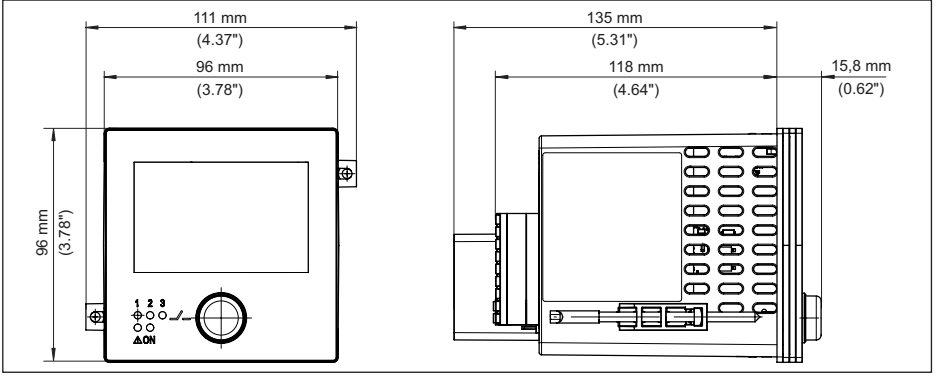

*Fig. 23: Afmetingen VEGAMET 342*

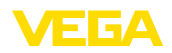

## **14.4 Industrieel octrooirecht**

VEGA product lines are global protected by industrial property rights. Further information see [www.vega.com.](http://www.vega.com)

VEGA Produktfamilien sind weltweit geschützt durch gewerbliche Schutzrechte.

Nähere Informationen unter [www.vega.com.](http://www.vega.com)

Les lignes de produits VEGA sont globalement protégées par des droits de propriété intellectuelle. Pour plus d'informations, on pourra se référer au site [www.vega.com](http://www.vega.com).

VEGA lineas de productos están protegidas por los derechos en el campo de la propiedad industrial. Para mayor información revise la pagina web [www.vega.com](http://www.vega.com).

Линии продукции фирмы ВЕГА защищаются по всему миру правами на интеллектуальную собственность. Дальнейшую информацию смотрите на сайте [www.vega.com.](http://www.vega.com)

VEGA系列产品在全球享有知识产权保护。

进一步信息请参见网站<[www.vega.com](http://www.vega.com)。

## **14.5 Licensing information for open source software**

Open source software components are also used in this device. A documentation of these components with the respective license type, the associated license texts, copyright notes and disclaimers can be found on our homepage.

## **14.6 Handelsmerken**

Alle gebruikte merken en handels- en bedrijfsnamen zijn eigendom van hun rechtmatige eigenaar/ auteur.

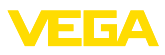

## **INDEX**

## **B**

Bluetooth [25](#page-24-0) – Bluetooth-toegangscode [25](#page-24-0)

## **C**

Channel [45](#page-44-0)

## **D**

Demping [22](#page-21-0) Diagnose [26,](#page-25-0) [27](#page-26-0) Documentatie [7](#page-6-2) Driehoekschot [45](#page-44-0) Droogloopbeveiliging [24](#page-23-0), [32](#page-31-0) DTM [18,](#page-17-0) [21,](#page-20-1) [24](#page-23-0)

## **E**

Elektrische aansluiting [13](#page-12-0)

## **F**

Fabrieksinstelling [26](#page-25-0) Fail-safe relais [25](#page-24-0) Flowmeting [18](#page-17-0), [24,](#page-23-0) [44](#page-43-0) – Khafagi-venturigoot [46](#page-45-0) – Rechthoekige overstort [46](#page-45-0)

## **H**

HART-communicatie [18](#page-17-0) HART-weerstand [18](#page-17-0) Hekbesturing [43](#page-42-0) Hoofdmenu [22](#page-21-0) Hysterese [35](#page-34-0)

## **I**

Ingang [22](#page-21-0) – Actief [12](#page-11-0) – Passief [12](#page-11-0) Inregeling [23](#page-22-0) – Max.-inregeling [23](#page-22-0) – Min.-inregeling [23](#page-22-0) Instrumentinfo [27](#page-26-0) Instrument-tag [27](#page-26-0) Integratietijd [22](#page-21-0)

## **K**

Kabelbreuk [49](#page-48-0) Kogeltank [22](#page-21-0) Kortsluiting kabel [49](#page-48-0)

## **L**

Liggende ronde tank [22](#page-21-0)

Linearisatie [22](#page-21-0) Linearisatiecurve [22](#page-21-0), [32](#page-31-0)

## **M**

Meetplaats deactiveren [22](#page-21-0) Montagemogelijkheden [11](#page-10-0)

## **N**

Niveaumeting [32](#page-31-0)

## **O**

Onrustig mediumoppervlak [22](#page-21-0) Opslagtank [32](#page-31-0) Overvulbeveiliging [24,](#page-23-0) [32](#page-31-0)

## **P**

PACTware [18](#page-17-0), [21](#page-20-1), [24](#page-23-0) Palmer-Bowlus-Flume [45](#page-44-0) Paneelinbouw [11](#page-10-0) Parametrering [21](#page-20-1) PIN [25](#page-24-0) Pompput [35](#page-34-0) Pompregeling [37,](#page-36-0) [40](#page-39-0)

## **Q**

QR-code [7](#page-6-2)

## **R**

Rechthoekige overstort [45](#page-44-0) Relais [50](#page-49-0) Relaisuitgang [23](#page-22-0) – Fail-safe relais [24,](#page-23-0) [49](#page-48-0) Reparatie [51](#page-50-0) Reset [26](#page-25-0)

## **S**

Schaalverdeling [23,](#page-22-0) [32](#page-31-0) Schakelvenster [24](#page-23-0) Sensoringang – Actief [12](#page-11-0) – Passief [12](#page-11-0) Serienummer [7](#page-6-2) Service-hotline [48](#page-47-0) Simulatie [26](#page-25-0) Storing [24](#page-23-0) – Fail-safe relais [24](#page-23-0) – Oplossen [48](#page-47-0) – Storingssignaal [26,](#page-25-0) [49](#page-48-0) Storingen verhelpen [48](#page-47-0) Storingsoorzaken [48](#page-47-0) Stroomuitgang [24](#page-23-0)

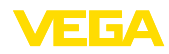

## **T**

Taalomschakeling [25](#page-24-0) Toegangsbeveiliging [25,](#page-24-0) [26](#page-25-0) Toepassingsgebied [8](#page-7-0) Trapeziumschot [45](#page-44-0) Trend [24](#page-23-0) Typeplaat [7](#page-6-2)

## **V**

VEGA Tools-app [18](#page-17-0) Venturigoot [45](#page-44-0) V-notch [45](#page-44-0)

## **W**

Weergave

- Achtergrondverlichting [25](#page-24-0)
- Contrast [25](#page-24-0)
- Helderheid [25](#page-24-0)
- Meetwaarde-aanwijzing [24](#page-23-0)
- Meetwaardeweergaven Display [24](#page-23-0)
- Taalomschakeling [25](#page-24-0)
- Verlichting [25](#page-24-0)
- Werkingsprincipe [8](#page-7-0)

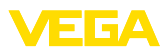

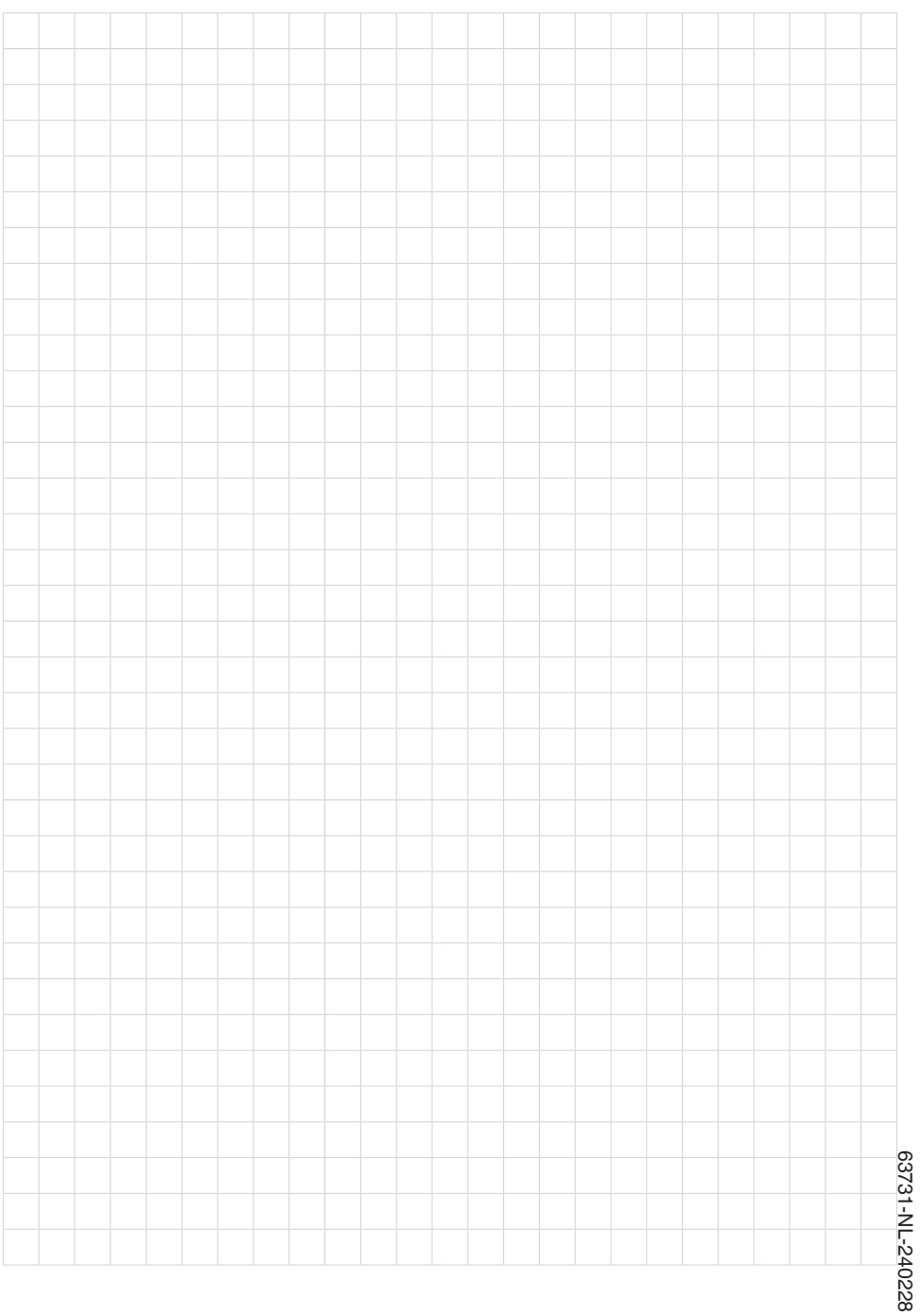

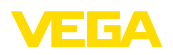

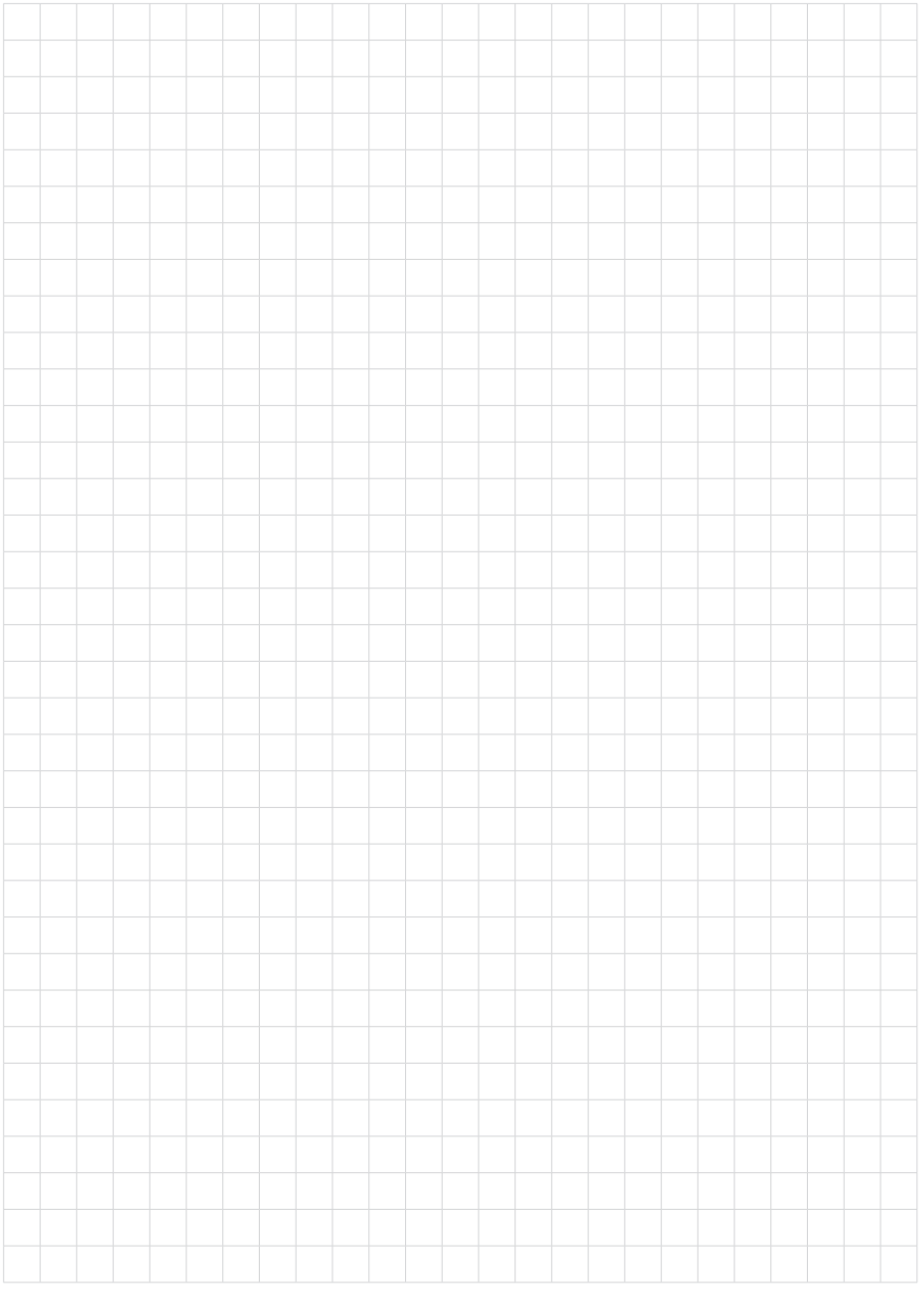

Notes

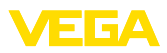

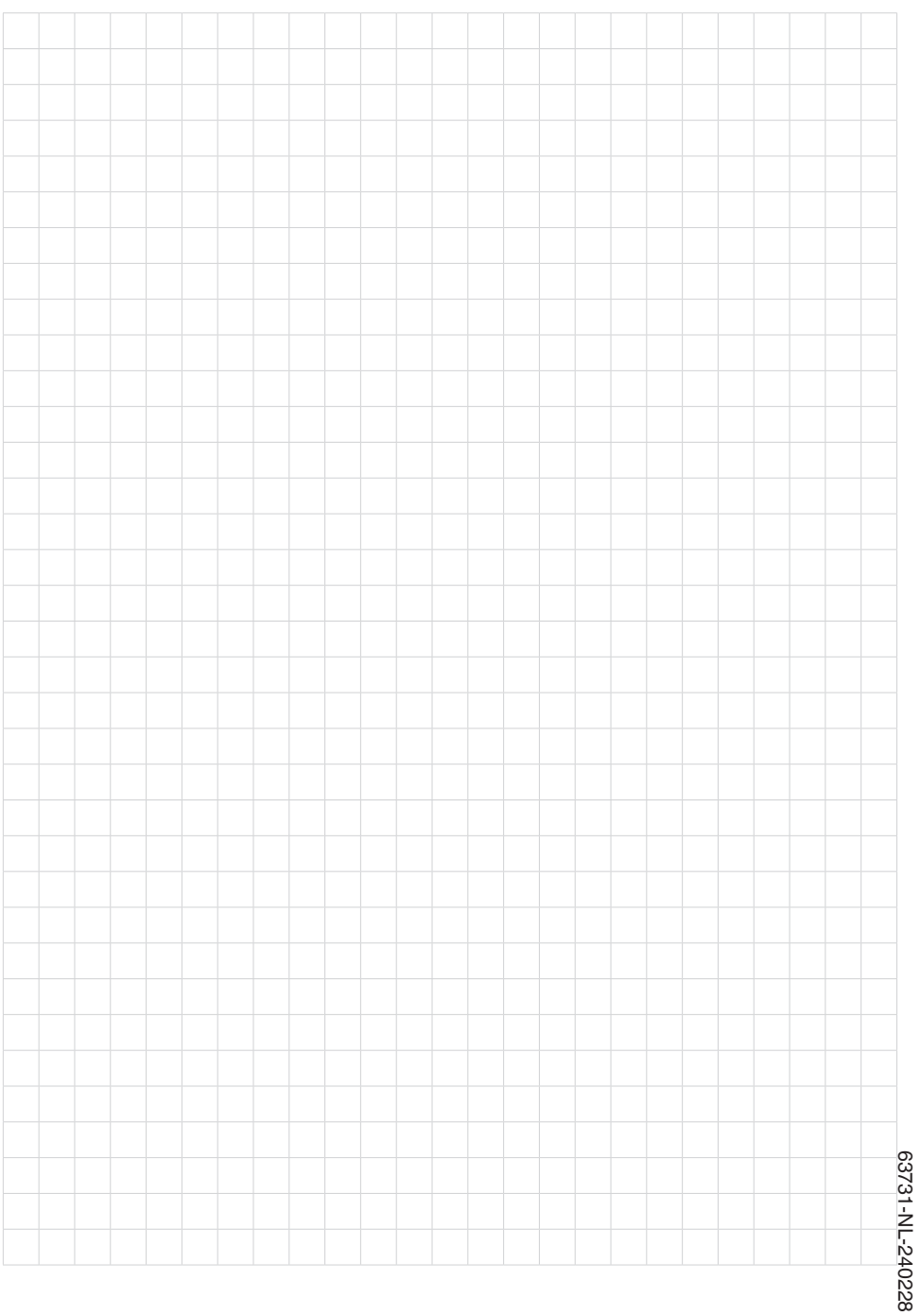

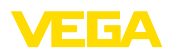

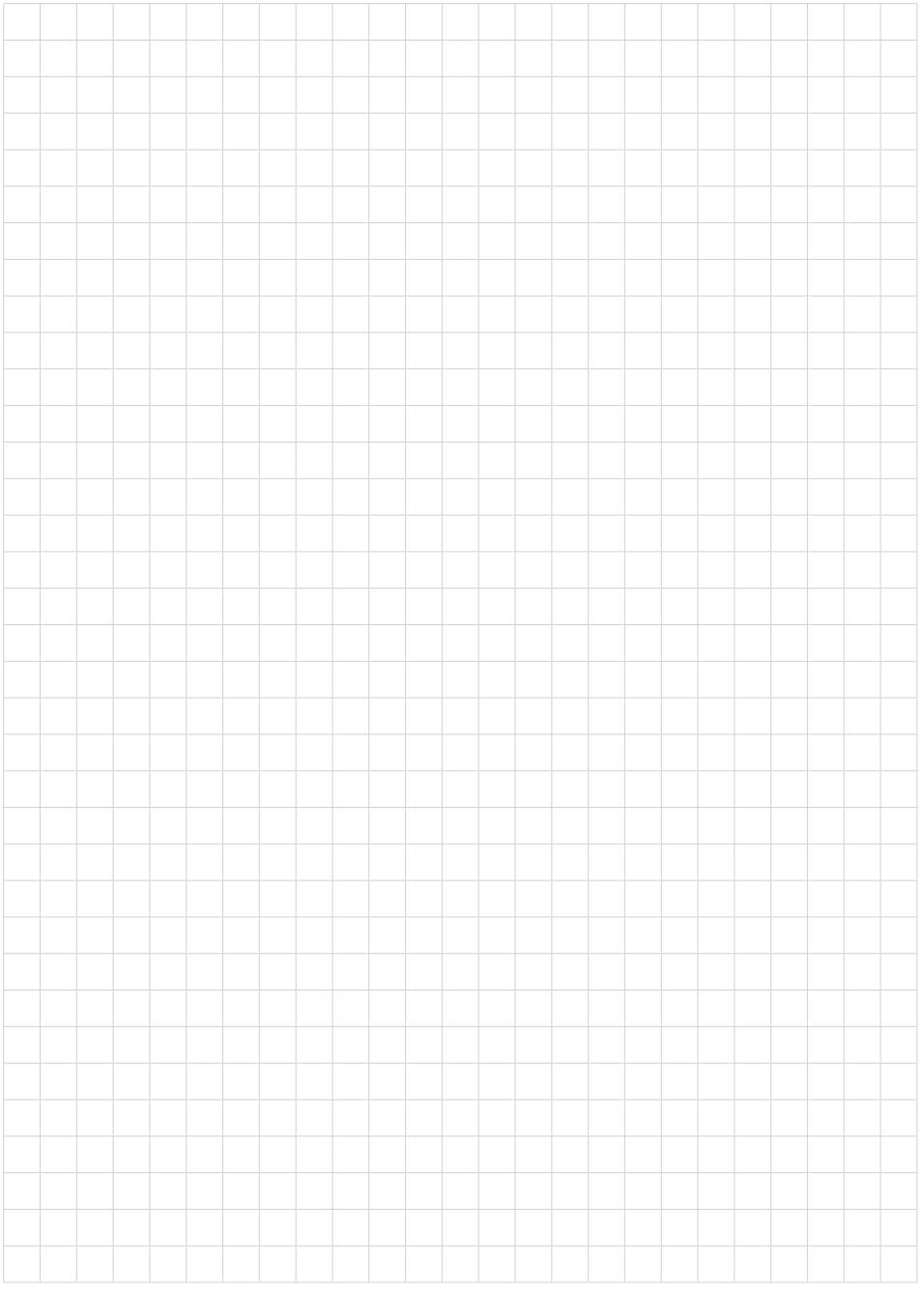

Notes

Printing date:

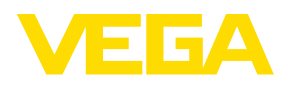

De gegevens omtrent leveromvang, toepassing, gebruik en bedrijfsomstandigheden van de sensoren en weergavesystemen geeft de stand van zaken weer op het moment van drukken.

Wijzigingen voorbehouden

 $\epsilon$ 

© VEGA Grieshaber KG, Schiltach/Germany 2024

VEGA Grieshaber KG Am Hohenstein 113 77761 Schiltach Germany

Phone +49 7836 50-0 E-mail: info.de@vega.com www.vega.com